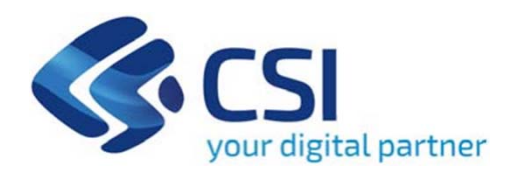

**TUTORIAL Invito alla presentazione di progetti relativi ad attività di programmazione e promozione dello Spettacolo dal vivo (danza, musica, teatro, spettacolo di strada e circo contemporaneo) - Triennio 2022-2024**

**Csi Piemonte**

**Torino, 29 luglio 2022**

La procedura FINDOM-Finanziamento Domande è stata realizzata per consentire agli utenti pubblici e privati di accedere alle manifestazioni di interesse della Regione Piemonte. La procedura FinDom richiede l'acquisizione di opportune credenziali di autenticazione; gli strumenti devono essere acquisiti autonomamente dal Beneficiario che desidera partecipare al bando.

I metodi di autenticazione previsti per accedere alla procedura sono :

- **Credenziali SPID personali di 2 livello**
- **Certificato digitale di autenticazione (Cns, TS, FirmaDigitale)**
- Carta d'identità digitale

Il Beneficiario può scegliere alternativamente tra le modalità di accesso. I metodi di **autenticazione NON devono essere obbligatoriamente intestati al richiedente.**

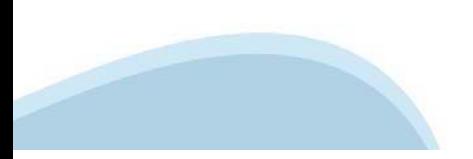

## **ACCESSO TRAMITE CREDENZIALI SPID PERSONALI E DI SECONDO LIVELLO**

SPID, il Sistema Pubblico di Identità Digitale, è la soluzione che ti permette di ACCEDERE <sup>a</sup> tutti i servizi online della Pubblica Amministrazione con un'unica IdentitàDigitale.

Le credenziali SPID sono univoche <sup>a</sup> livello nazionale <sup>e</sup> si possono ottenere seguendo le indicazioni fornite dal sito: https://www.spid.gov.it/richiedi-spid

### L'ACCESSO ALLA PROCEDURA FINANZIAMENTI DOMANDE RICHIEDE IL LIVELLO DI SICUREZZA 2 (NON È **NECESSARIO IL LIVELLO 3 E NON E' AMMISSIBILE L'UTILIZZO DI CREDENZIALI SPID AZIENDALI).**

### **LE CREDENZIALI SPID NON DEVONO ESSERE OBBLIGATORIAMENTE INTESTATE AL RICHIEDENTE**

**NOTA**: la configurazione delle credenziali SPID è <sup>a</sup> carico dell'utente che effettua l'autenticazione. In caso di problemi tecnici è necessario rivolgersi al soggetto che ha fornito le credenziali.

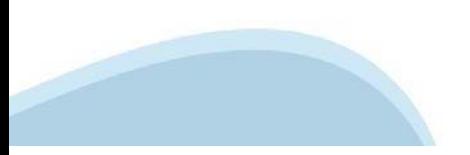

### **PAGINE DI ACCESSO CONSPID**

Premere il tasto Entra con Spid. Scegliere il proprio Identity Provider e inserire le credenziali rilasciate dal Identity Provider.

### **Entra con SPID**  $\Omega$ **TIMid** SPID è il sistema di accesso che consente di  $\sum$  SIELTEID utilizzare, con un'identità digitale unica, i **Spiditalia** servizi online della Pubblica Amministrazione e dei privati accreditati. **@Namirial?D** Se sei già in possesso di un'identità digitale, orobo.ttp accedi con le credenziali del tuo gestore. InfoCert **D** Se non hai ancora un'identità digitale, richiedila ad uno dei gestori. intesa<sup>D</sup> Maggiori info Non hai SPID? Poste **ID SPARED** AgID Agenzia per sp:d

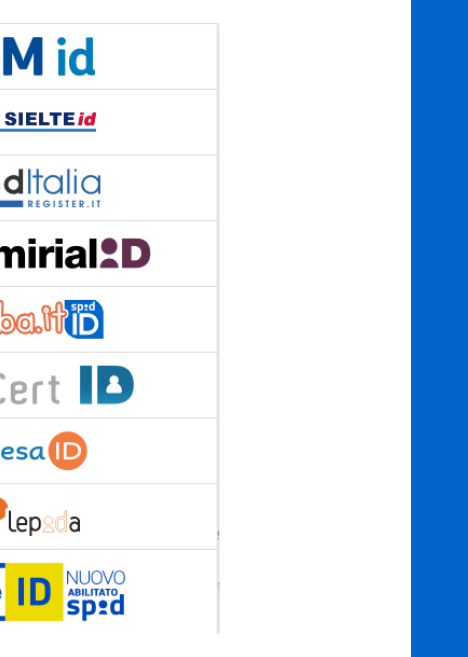

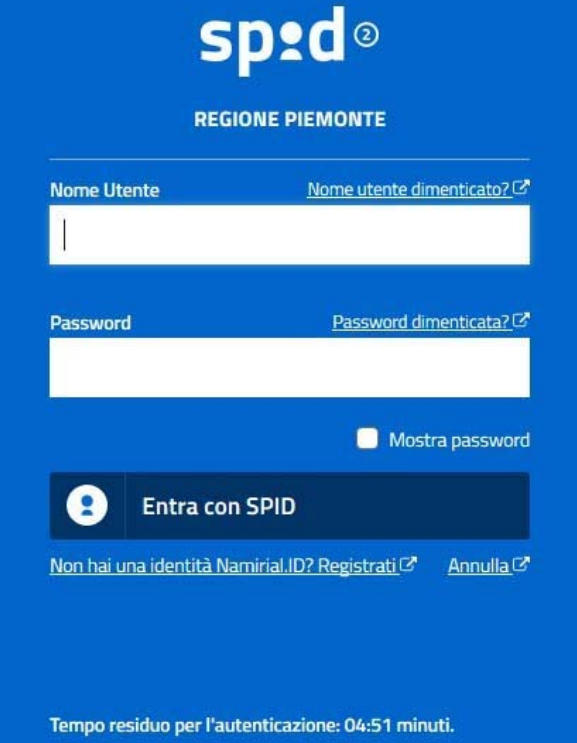

### **ACCESSO TRAMITE CERTIFICATO DIGITALE DI AUTENTICAZIONE**

L'identificazione elettronica è un processo in cui si usano i dati di autenticazione personale in forma elettronica per identificare univocamente: una persona fisica, una persona legale, una persona fisica che rappresenti una persona legale.

L'identificazione elettronica, detta anche certificato digitale di autenticazione, viene utilizzata per ACCEDERE a servizi online.

Il certificato digitale <sup>è</sup> presente all'interno di un dispositivo (nel formato Smart Card ,Token USB <sup>o</sup> Carta nazionale dei servizi, Firma digitale), rilasciato da una Certification Authority (CA) autorizzata.

Consente di effettuare un'autenticazione forte nei siti web che richiedono come credenziale di accesso l'utilizzo di un certificatodigitale.

Link utili:

https://www.agid.gov.it/it/piattaforme/firma-elettronica-qualificata/certificati https://www.agid.gov.it/it/piattaforme/firma-elettronica-qualificata/prestatori-di-servizi-fiduciari-attivi-in-italia

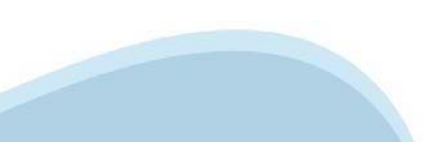

## **PAGINE DI ACCESSO CONCERTIFICATO DIGITALE**

E'sempre disponibile l'accesso con Certificato digitale emesso da una Certification Authority riconosciuta a livello nazionale o CNS abilitata.

La pagina di accesso al servizio mostrerà il link per gli utenti che dispongono certificato digitale <sup>o</sup> CNS abilitata.

## Accesso tramite certificato digitale o carta elettronica

Si prega di accertarsi che il certificato digitale sia configurato correttamente nel browser in uso. Solo in seguito cliccare il seguente pulsante Accedi.

### Accedi

Per problemi durante l'accesso alle procedure di Sistema Piemonte, non attribuibili ai dispositivi elettronici, contattare:

**Assistenza Csi 011.0824407**

**Form di Assistenza**

## **ACCESSO CON CARTA DI IDENTITA'ELETTRONICA**

La CIE (Carta d'identità elettronica) è il nuovo documento d'identità in Italia. È rilasciata sia ai cittadini italiani che stranieri (UE <sup>o</sup> extra-UE).

Oltre alle funzioni della precedente carta, permette l'accesso ai servizi digitali della PubblicaAmministrazione come previsto dallanormativa.

L'accesso può avvenire:

- •**da PC (utilizzando unapposito lettore NFC)**
- • da smartphone <sup>o</sup> tablet (dotati di tecnologia NFC, sistema operativo Android 6.x <sup>o</sup> superiore <sup>e</sup> dell'applicazione "CIE ID" del Poligrafico che <sup>è</sup> possibile scaricare dal Play Store Android)

Per maggiori informazioni:

https://www.cartaidentita.interno.gov.it/

ACCESSO CON CARTA DI IDENTITA' ELETTRONICA

Seleziona la modalità di autenticazione

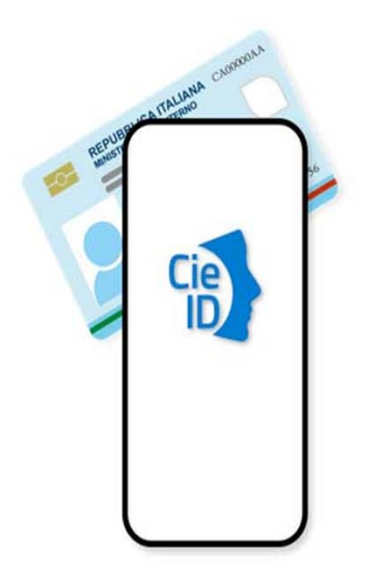

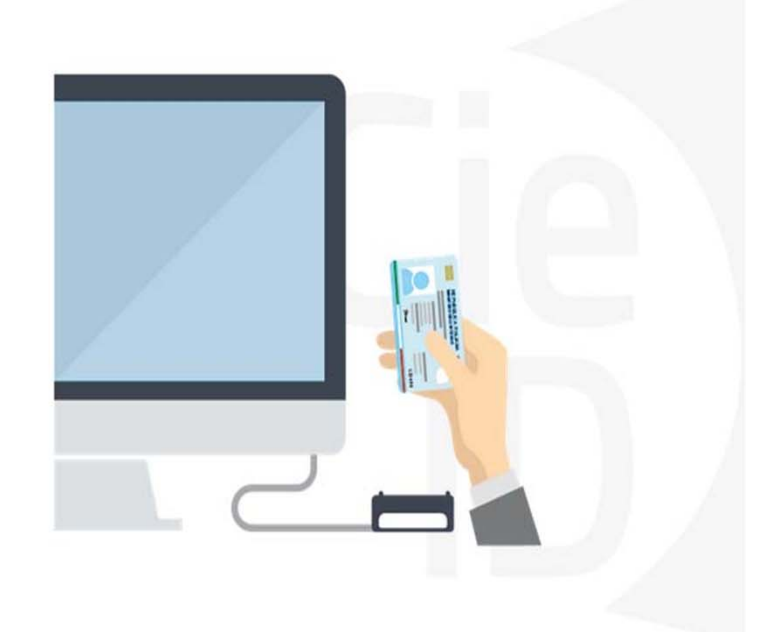

## **Informazioni utili**

2- Kit Certificato digitale (chiavetta USB <sup>o</sup> Smart Card con lettore da installare sul pc)

3 – Credenziali SPID (in alternativa alcertificato digitale- **LIVELLO 2 personale**)

4 - Programma di gestione dellafirma digitale (es. Dike <sup>o</sup> analogo fornito dal provider del Kit di firma) installato nella postazione da cui si intende operare Per assistenza sulla configurazione del certificato digitale rivolgersi al servizio assistenza dell'ente che ha emesso il certificato.

**NOTA:**

- L'accesso con CNS richiede un lettore di smart card in grado di leggere il certificato presente nella Carta il cui acquisto è <sup>a</sup> carico dell'utente che effettua l'accesso.
- L'accesso con Certificato digitale fornito da una Certification Authority avviene a seconda del kit fornito (Smart Card, chiave USB, file).
- L'accesso con Spid Livello 2, prevede l'inserimento del nome utente, password scelti dall'utente, più la generazione di un codice temporaneo di accesso (one timepassword).
- In entrambe i casi l'installazione <sup>e</sup> la configurazione dei lettori e/o del kit è <sup>a</sup> carico dell'utente che effettua l'autenticazione.
- - **In caso di problemi tecnici nella configurazione del certificato è possibile seguire il Manuale di Verifica del Funzionamento alla pagina https://servizi.regione.piemonte.it/come-accedere-ai-servizi , mentre, per quanto riguarda le credenziali SPID, è necessario rivolgersi al proprio Provider.**

### **ATTENZIONE:**

Nel caso in cui l'utente non riuscisse né <sup>a</sup> raggiungere i portali né la pagina di autenticazione, il motivo potrebbe essere dovuto <sup>a</sup> configurazioni di Proxy o Firewall che non consentono l'accesso agli applicativi CSI. DISATTIVARE FIREWALL CHE IMPEDISCONO L'ACCESSO A HTTPS.

E'necessario che l'amministratore del sistema del cliente, verifichi le proprie configurazioni <sup>e</sup> che i sistemi del CSI (https://) siano da loro raggiungibili. Verificare eventuali blocchi dovutiall'antivirus.

Si consiglia di verificare se la versione del browser utilizzata rientra tra quelle riportate nell'elenco presente sul su SistemaPiemonte, in tal caso si raccomanda di procedere all'aggiornamento. Se il browser non verrà aggiornato a breve non sarà più possibile utilizzare i servizi protetti.

<sup>1</sup> - Pc connesso ainternet

## **Segnalazioni di errore delbrowser**

Quando si incorre in un ERRORE IMPREVISTO è fondamentale eliminare cronologia, cache ecookie del browser utilizzato.

### **CHIUDERE TUTTE LE VIDEATE DEL BROWSER RIPULITO**.

Aprire una nuova pagina e accedere alla procedura

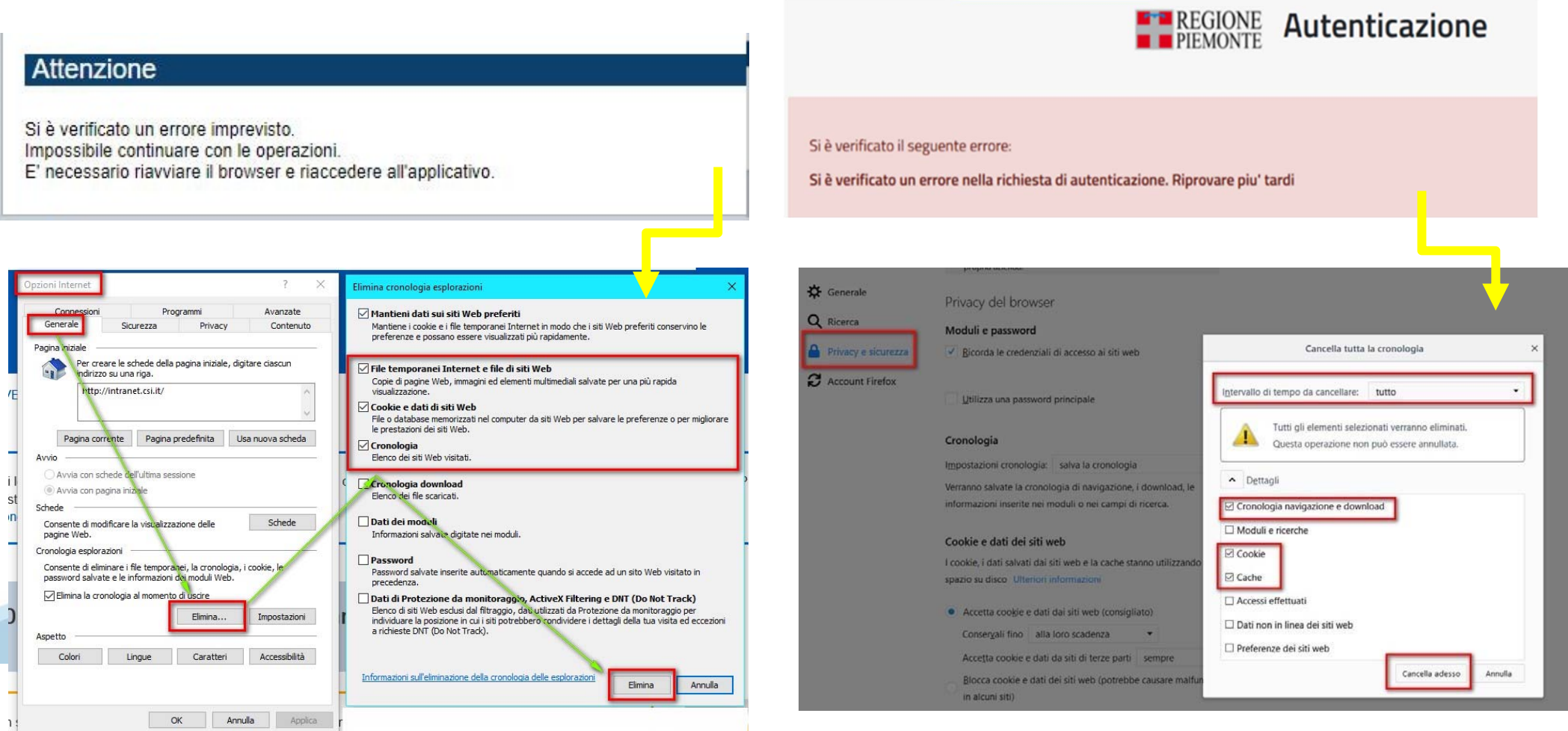

hlica da narto di AgID cullo Linoo guida nor l'utilizzo. L'Ago

## **Richieste di Assistenza**

Qualora, in fase di compilazione della domanda, venissero evidenziati degli errori nei dati riportati <sup>o</sup> sul funzionamento della Piattaforma di presentazione delle domande, è possibile richiedere assistenza compilando il FORM DI ASSISTENZA:

### Scheda informativa per l'utenza "Cittadini"

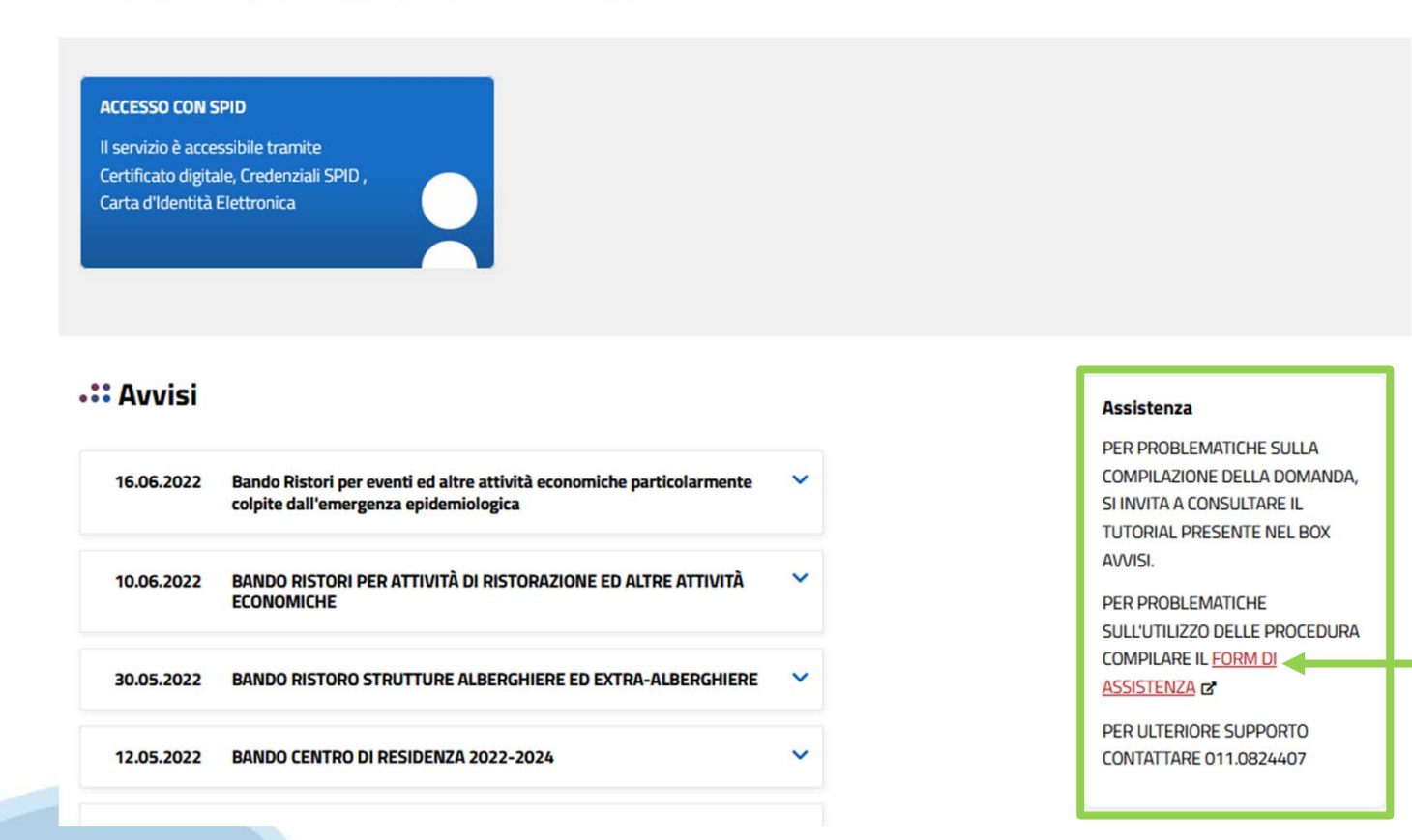

## **Form di richiesta di assistenza**

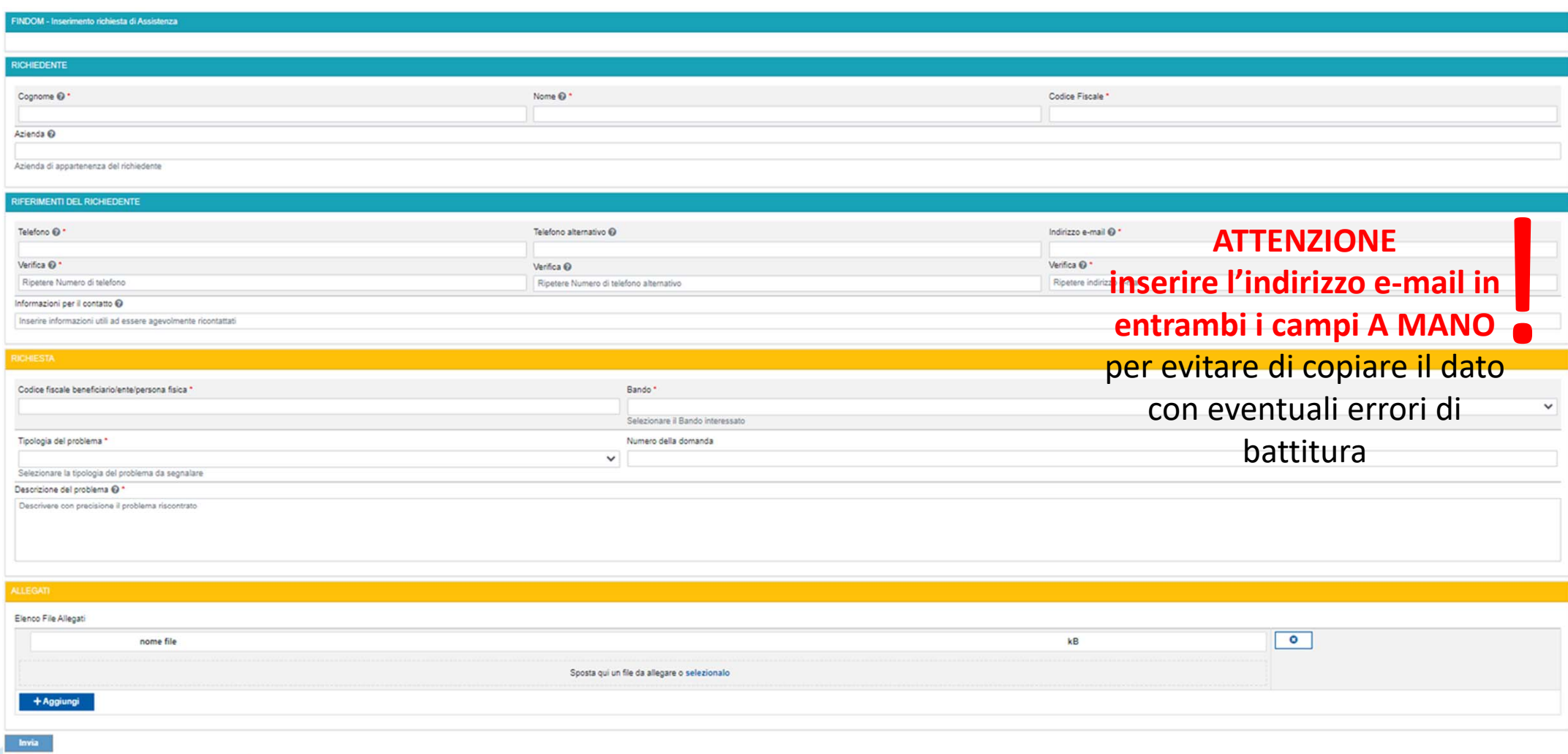

# **FINanziamenti DOMande Inizia la compilazione**

**https://servizi.regione.piemonte.it/catalogo/bandi-cultura-turismo-sport-finanziamenti-domande**

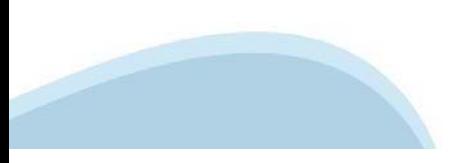

## **Compilazione FinDom**

Questa è la prima videata visualizzata dopo il primo accesso alla procedura FinDom.

In ogni videata è possibile visualizzare la pagina della **Documentazione** relativa ai bandi, la pagina delle **Faq** <sup>e</sup> dei **Contatti** dell'assistenza Csi

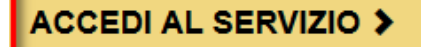

Il servizio è soggetto ad autenticazione tramite:

- Certificato digitale
- · credenziali SPID Sistema Pubblico di Identità Digitale
- · CIE Carta d'Identità Elettronica

## Gestione domande di finanziamento

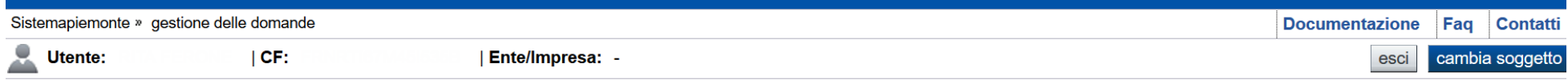

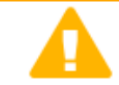

**Home** 

### **Attenzione!**

**Indice** 

Questo applicativo non gestisce le funzioni indietro e avanti del browser, si prega di non usarle.

### Seleziona impresa/ente/persona fisica

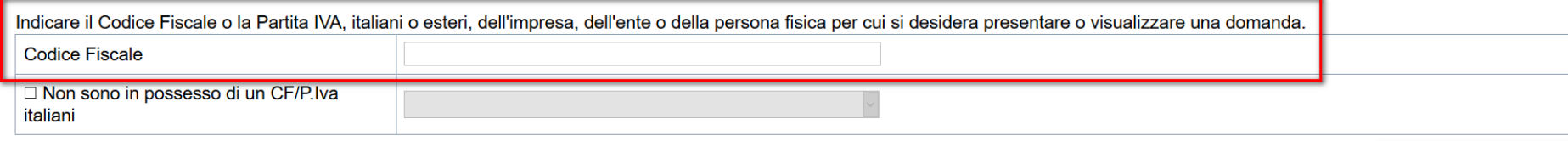

Conferma e prosegui

**Inserire il codice fiscale dell'impresa (NON personale) oppure PIVA**

## **Home: Ricerca domande giàcaricate**

E'possibile uscire dalla procedura durante la compilazione <sup>e</sup> riaccedere. I dati inseriti non sono persi.

Per visualizzare la domanda premere **«Cerca».** Quindi selezionare l'icona per accedere alla compilazione.

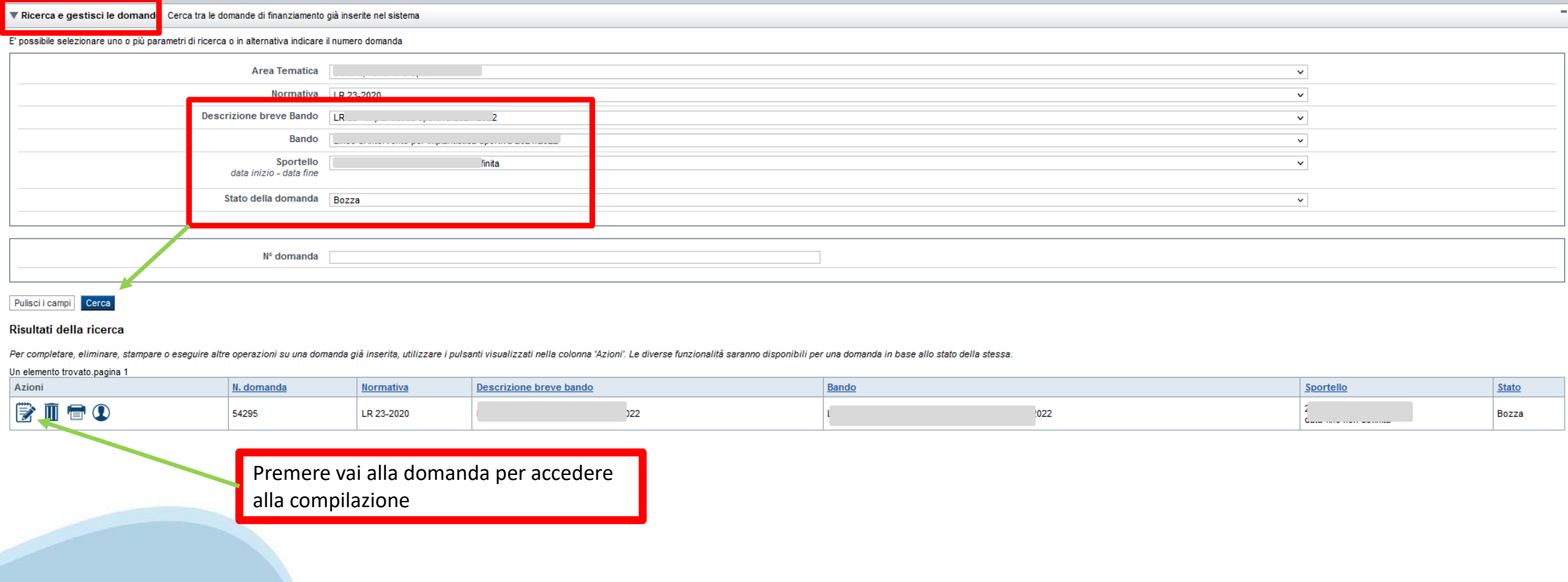

## Home Inserisci nuova domanda

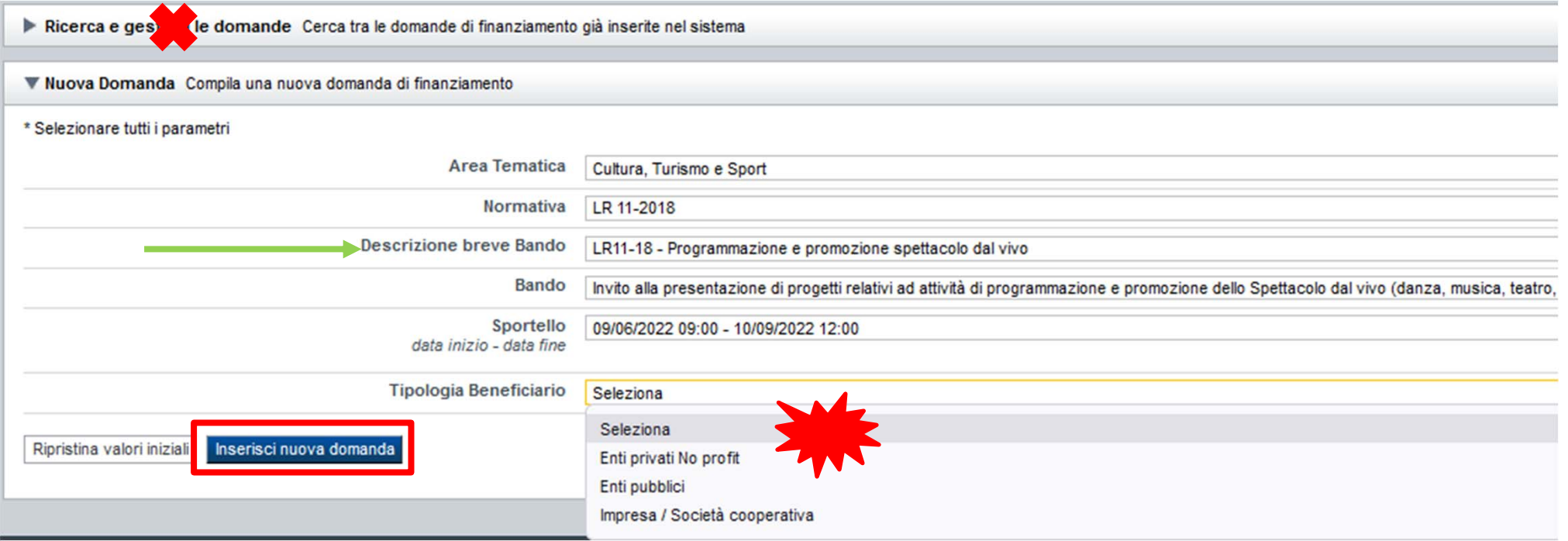

Selezionare il valore dal campo DESCRIZIONE BREVE BANDO E premere INSERISCI NUOVA DOMANDA

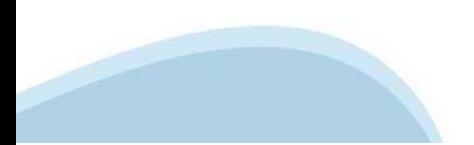

## **Indice**

All'inizio della compilazione della domanda, nell'indice appaiono delle bandierine:

- Rosso: segnalano l'assenza di dati caricati nelle varie fasi.

-**Giallo**: i dati inseriti non sono completi

- Verde: i dati inseriti sonocompleti

Sei in >> Domanda n°54038 - DGR del 30-12-2020 - BN - Ristori per esercizi nei centri commerciali - Ristori neve (Misura 12)

Ristori Neve - Esercizi di vendita al pubblico all'interno dei centri commerciali soggetti a chiusura durante l'emergenza sanitaria da COVID-19

Torna alla home

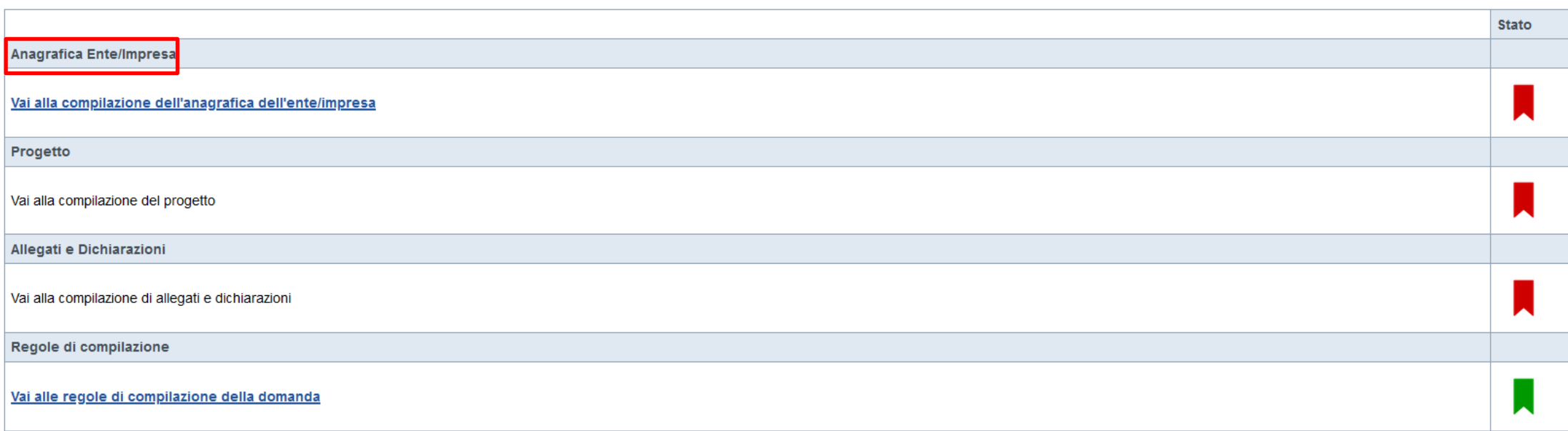

Verifica Invia Stampa

> Premere il link «Vai alla compilazione dell'anagrafica persona fisica» e iniziare la compilazione. **Attenzione**: la compilazione della sezione Anagrafica è vincolante per poter accedere alla compilazione delle altre sezioni della domanda.

# PRIMA di iniziare la compilazione **CONSULTARE LA SEZIONE** Regole di compilazione

Link di riferimento dell'Avviso pubblico (Sito Regione Piemonte):

http://www.regione.piemonte.it/bandipiemonte/cms/

Alla pagina sopra indicata:

1. nella sezione Filtri - Temi, selezionare Cultura:

2. nella sezione Filtri - Stato, selezionare Aperto;

3. ricercare il titolo del presente Avviso.

Per problemi relativi alla procedura di accreditamento su Servizionline consultare la pagina:

https://servizi.regione.piemonte.it/come-accedere-ai-servizi

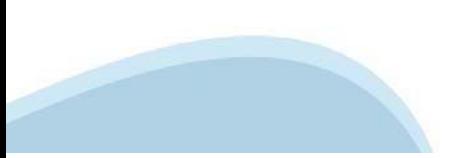

Regole di compilazione

▼ Regole di compilazione

Istruzioni per l'accesso a Sistema Piemonte – Cultura, Turismo e Commercio -Bandi LR. 11/2018 - FINanziamenti DOMande e per la compilazione della domanda relativa all'Invito alla presentazione di progetti relativi ad attività di programmazione e promozione dello Spettacolo dal vivo (danza, musica, teatro, spettacolo di strada e circo contemporaneo) - Triennio 2022-2024

1. Premessa

- 2. Pagina Home
- 3. Pagina indice
- 4. Conclusione e invio della domanda
- 5. Indicazioni per la compilazione di alcuni campi
- 6. Allegati alla domanda di finanziamento
- 7. Altre informazioni

### 1. PREMESSA

Per una corretta compilazione della domanda è necessario:

1. leggere le regole di compilazione dell'avviso pubblico di finanziamento (vedi Manuale utente scaricabile dal link Documentazione presente sulla Home Page di Sistema Piemonte - Cultura, turismo e sport - Bandi Ir. 11/2018 - FINanziamenti DOMande);

- 2. compilare tutte le videate dell'applicativo;
- 3. compilare e caricare gli allegati richiesti dal bando
- 4. verificare di aver inserito tutte le informazioni richieste;
- 5. concludere l'inserimento della domanda;
- 6. scaricare il file pdf;
- 7. firmare il file pdf della domanda con firma digitale (in formato Cades .p7m), così come richiesto dall'avviso pubblico di finanziamento
- 8. allegare il file firmato digitalmente.
- La domanda risulta inviata solo alla fine di questa procedura

### 2. PAGINA HOME

La pagina Home dell'applicativo Servizionline - Cultura, Turismo e Sport - Bandi L.R. 11/2018 - FlNanziamenti DOMande è divisa in due sezioni:

- Gestisci le Domande, dove è possibile ricercare le istanze di finanziamento già inserite nel sistema o in bozza:
- Nuova Domanda, dove è possibile inserire una nuova domanda.

### **Gestisci le Domande**

La sezione Gestisci le Domande permette di ricercare una domanda già inserita o ancora in bozza tramite uno o più dei seguenti parametri:

- Normativa: LR 11/2018

- Descrizione breve bando: LR 11/2018 Programmazione e promozione spettacolo dal vivo
- Bando: Invito alla presentazione di progetti relativi ad attività di programmazione e promozione dello Spettacolo dal vivo (danza, musica, teatro, spettacolo di strada e circo contemporaneo) Triennio 2022-2024
- Stato della domanda: Bozza/Conclusa/Inviata

Cliccando su Cerca, il sistema estrae tutte le domande che corrispondono ai criteri di ricerca indicati oppure, se l'utente collegato è censito come Legale Rappresentante sul Registro delle imprese, estrae tutte le domande indipendentemente da chi le ha compilate

Selezionare la riga corrispondente alla propria domanda in bozza e premere il pulsante Conferma e prosegui

#### **D Nuova Domanda**

Per inserire una nuova domanda di finanziamento è necessario selezionare (tutti i campi sono obbligatori):

- Normativa: LR 11/2018

- Descrizione breve bando: LR 11/2018 Programmazione e promozione spettacolo dal vivo
- Bando: Invito alla presentazione di progetti relativi ad attività di programmazione e promozione dello Spettacolo dal vivo (danza, musica, teatro, spettacolo di strada e circo contemporaneo) Triennio 2022-2024
- Sportello: (compilato in automatico)
- Tipologia Beneficiario: selezionare la voce che descrive l'ente per cui si inserisce la domanda di finanziamento (Enti privati No Profit/Enti Pubblici/Imprese/Società cooperative).

Il sistema visualizza solo i dati relativi ai bandi attivi. Per procedere con l'inserimento è poi necessario cliccare su Inserisci nuova domanda.

### **3. PAGINA INDICE**

Dopo l'accesso a FINDOM Inserisci nuova domanda, per accedere alla pagina Indice ossia la pagina iniziale di gestione della domanda. Ai successivi accessi, selezionare la domanda in bozza

La pagina Indice permette di:

- visualizzare i dati identificativi della domanda selezionata se già inserita;

- tornare alla pagina di ricerca e creazione di una domanda, tramite click sul pulsante Torna alla home

- accedere alle pagine di compilazione della domanda, divise in 3 sezioni:

> Anagrafica Ente: è la sezione relativa alla gestione dei dati dell'ente Richiedente (dati identificativi, Legale Rappresentante, sede legale, ecc.). Per accedervi, cliccare sul link Vai alla compilazione dell'anagrafica

D Progetto/Iniziativa: è la sezione che riporta le informazioni relative alle caratteristiche del progetto che si sta presentando (tipologie di intervento, sedi relative al progetto proposto, piano delle spese con il detta progetto/iniziativa (si attiva solo dopo la compilazione della sezione Anagrafica Ente); è necessario compilare la sezione "Informazioni sul progetto/iniziativa" per abilitare le altre sezioni;

Allegati e Dichiarazioni: è la sezione relativa alla gestione dei documenti allegati (obbligatori e facoltativi), delle dichiarazioni e degli impegni sottoscritti dall'ente Richiedente. Per accedervi, cliccare il link Vai (si attiva solo dopo la compilazione della sezione Anagrafica Ente).

A destra dei link sopracitati è evidenziato lo stato della sezione relativa: colore rosso se la sezione non è ancora stata compilata, colore giallo se la sezione è parzialmente compilata, colore verde se la sezione è compl

Dalla pagina Indice è possibile accedere alle Regole di compilazione della domanda. Per accedervi, cliccare sul link Vai alle regole di compilazione della domanda

### **4. CONCLUSIONE E INVIO DELLA DOMANDA**

Dopo aver compilato tutte le sezioni previste e aver allegato i documenti richiesti (i cui modelli sono scaricabili direttamente da FINDOM), tornare alla videata Home:

- verificare di aver inserito tutte le informazioni richieste tramite click sul pulsante Verifica e correggere gli eventuali errori rilevati;
- scaricare il file pdf e verificare la domanda in bozza tramite click sul pulsante Stampa (funzione attivabile anche dalla videata Home);
- congelare la domanda tramite click sul pulsante Concludi (funzione attivabile anche dalla videata Home). Il pulsante verrà abilitato solo se la verifica non ha riscontrato errori bloccanti. Dopo questa operazione non si possono più correggere i dati inseriti. In caso di errore è necessario inserire una nuova domanda;
- cliccare nuovamente il pulsante Stampa per scaricare il file della domanda definitiva in formato pdf.
- La domanda deve essere firmata digitalmente in formato .p7m CaDes, dal legale rappresentante (o dal Soggetto delegato)

N.B. È DI FONDAMENTALE IMPORTANZA NON APRIRE IL FILE PRIMA DI APPLICARE LA FIRMA DIGITALE, IN MODO DA NON CAMBIARE IL FILE SCARICATO DA FinDom.

- inviare il file pdf della domanda firmata caricandolo in Sistema Piemonte - Cultura, Turismo e Sport - Bandi LR. 11/2018 - FlNanziamenti DOMande tramite click sul pulsante Upload. N.B. Solo dopo l'Upload la domanda risul

Dalla videata Home cliccando il tasto Autore si visualizzano le informazioni relative alla compilazione e invio della domanda, oltre che il numero di protocollo assegnato.

### 5. INDICAZIONI PER LA COMPILAZIONE DI ALCUNI CAMPI

### **A. SEZIONE ANAGRAFICA ENTE**

CAMPO: Settore prevalente Ateco

Il codice Ateco è una combinazione alfanumerica che identifica una ATtività ECOnomica. Le lettere individuano il macro-settore economico mentre i numeri (da due fino a sei cifre) rappresentano, con diversi gradi di dettagl

In genere il codice ATECO è riportato sui documenti fiscali del soggetto richiedente ad esempio sul certificato di attribuzione della partita IVA.

Qualora non presente, a partire dalla ricerca (icona lente) selezionare - Codice 90 Attività ricreative, artistiche e di intrattenimento

- Codice completo 90.01.09 Altre rappresentazioni artistiche

### CAMPO: Settore attività economica

Dal menù a tendina scegliere una delle seguenti voci:

- Attività artistiche, di intrattenimento e divertimento, industrie creative
- Attività di assistenza sociale, servizi pubblici, sociali e personali
- Pubblica amministrazione
- Istruzione - Altri servizi non specificati

### CAMPO: Recapiti - Email della persona di riferimento

Inserire un indirizzo mail valido, non PEC: a tale indirizzo verrà inviata l'eventuale richiesta di integrazioni necessarie alla corretta valutazione della domanda di contributo.

### **B. SEZIONE PROGETTO/INIZIATIVA**

CAMPO: Tipologia Intervento

La scelta della tipologia di intervento è escludente

CAMPO: Sintesi del progetto/iniziativa

Massimo 1.300 caratteri

CAMPO: Data inizio progetto

Sono ammessi progetti con data inizio compresa dal 01/01/2022

### CAMPO: Data fine progetto

Sono ammessi progetti con data fine progetto entro 31/12/2022

### **C. SEZIONE SPESE**

- Il "Piano delle spese" è articolato in Spese connesse alle attività e in Spese Generali e di funzionamento;

- Indicare gli importi in euro al lordo o al netto dell'IVA a seconda che l'IVA venga o meno recuperata;

- Il totale delle spese, effettuato sulla base del valore indicato, sarà riportato nella videata 'Agevolazione richiesta';

- Le spese Generali e di funzionamento non possono essere superiori al 20% delle spese totali del progetto;

- Inserire tutti gli importi senza decimali;

- I bilanci di progetto dovranno vedere una prevalenza di spese direttamente connesse alle attività;

- Non sono ammesse alla fase istruttoria le istanze il cui costo complessivo risulti inferiore a euro 10.000,00.

### **D. SEZIONE ENTRATE**

- La presenza di entrate di natura commerciale rende il contributo assegnato assoggettabile a ritenuta d'acconto IRES salvo diverse disposizioni legislative da specificare.

- Dopo aver compilato il "Piano delle spese", è necessario inserire le voci di Entrata senza inserire il contributo che si intende richiedere alla Regione Piemonte sul presente bando (L.R. 11/2018).

### E. SEZIONE AGEVOLAZIONE RICHIESTA - Inserire tutti gli importi senza decimali.

- Il contributo massimo erogabile è il 50% delle spese totali di progetto;

- Il contributo massimo richiedibile non può essere superiore ad euro 100.000,00 per Enti privati No Profit e Imprese/Società cooperative;

-- Il contributo massimo richiedibile non può essere superiore ad euro 60.000,00 per Enti Pubblici;

- Il contributo richiedibile e concedibile non può essere inferiore ad euro 5.000,00;

-- Le spese Generali e di funzionamento non possono essere superiori al 20% delle spese totali del progetto;

- L'importo del contributo viene calcolato in automatico dal sistema FINDOM, sulla base della differenza tra spese e entrate, in modo che il saldo contabile sia a pareggio.

### **F. SEZIONE DICHIARAZIONI**

### CAMPO: Documento Unico di Regolarità Contributiva

Obbligatorio selezionare una (e una sola) delle due opzioni elencate prima di 'e inoltre' e una (e una sola) delle due opzioni elencate dopo 'e inoltre';

### CAMPO:: Marca da bollo

Si ricorda che sono esentati dall'apposizione della marca da bollo sulle richieste inviate alla Pubblica Amministrazione:

- ai sensi dell'art. 1, secondo comma, del D.P.R. 642/1972: Pubbliche Amministrazioni;
- ai sensi della legge n. 145/2018: le ASD Associazioni Sportive Dilettantistiche riconosciute dal CONI e le ONLUS

- ai sensi del D. Lgs 117/2017 e smi, art. 82, comma 5: gli ETS Enti del Terzo Settore che risultano già iscritti nel RUNTS Registro Unico Nazionale del Terzo Settore. Possono essere Enti del Terzo Settore, tra gli altri -Lgs. 117/2017 e smi, art. 4) e con avvenuta iscrizione nel RUNTS - le seguenti forme: assiociazioni di promozione sociale, organizzazioni di volontariato, associazioni riconosciute e assiociazioni non riconosciute, fondazi semplicemente denominati ETS.

### CAMPO:: IRES e IVA

Porre particolare attenzione alle indicazioni contenute in domanda e porre attenzione a cosa si seleziona.

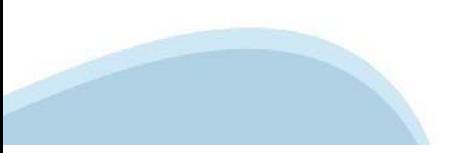

### 6. ALLEGATI ALLA DOMANDA DI FINANZIAMENTO

Prima di concludere l'inserimento della domanda controllare di aver caricato tutti gli allegati richiesti che devono essere esclusivamente in formato pdf.

- 01. Relazione descrittiva dell'iniziativa oggetto dell'istanza resa sul modulo Rel SdV Programmazione (allegato 2) dal Legale rappresentante o suo delegato articolata in Linee progettuali per il triennio 22/24 concernent l'iniziativa oggetto dell'istanza e programma dettagliato per l'anno 2022

Obbligatorio

- 02. Delega del Legale rappresentante al sostituto delegato alla firma della domanda e documento di identità in corso di validità del Legale rappresentante Obbligatorio se presente il soggetto delegato alla firma

- 03. Copia dell'atto costitutivo e dello statuto in vigore (obbligatorio per soggetti Privati in caso di prima istanza sulla presente linea di finanziamento o in caso di variazioni intercorse allo statuto rispetto a quell Obbligatorio solo per soggetti privati nel caso in cui nella dichiarazione Atto costitutivo e/o Statuto venga scelta la seconda opzione

- 04.a Copia della convenzione e/o accordo scritto che regolamenta la condivisione del progetto (in caso di co-realizzazione economica/gestionale del progetto con altri enti) Obbligatorio solo se presente co-realizzazione da parte di soggetti terzi con il soggetto capofila

- 04.b Copia Dichiarazione sostitutiva dell'atto di notorietà, resa su modulo Corea SdV Programmazione (Allegato 3) dal Legale Rappresentante di ciascuno dei soggetti contitolari del progetto con il soggetto capofila richiedente (se co-realizzazione economica/gestionale del progetto con altri enti)

Obbligatorio solo se presente co-realizzazione da parte di soggetti terzi con il soggetto capofila

- 04.c Copia del documento di identità in corso di validità del legale rappresentante di ciascuno dei soggetti co-titolari del progetto (se co-realizzazione economica/gestionale del progetto con altri enti) Obbligatorio solo se presente co-realizzazione da parte di soggetti terzi con il soggetto capofila

- 04.d Curriculum di ciascuno dei soggetti contitolari, con particolare riferimento all'ambito a cui attiene l'attività su cui verte l'istanza del contributo (se co-realizzazione economica/gestionale del progetto con altri Obbligatorio solo se presente co-realizzazione da parte di soggetti terzi con il soggetto capofila

- 05. In caso di prima istanza, breve relazione sulle precedenti edizioni dell'iniziativa e curriculum del soggetto proponente

- 06. Copia delle eventuali altre convenzioni, accordi, concessioni, lettere, di cui all'Avviso pubblico di finanziamento (Criteri di valutazione); curricula degli artisti

- 07. Altri allegati

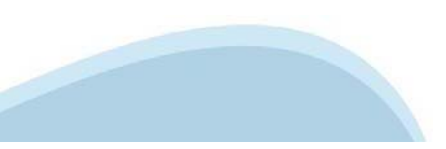

### **7. ALTRE INFORMAZIONI**

Link di riferimento dell'Avviso pubblico (Sito Regione Piemonte):

http://www.regione.piemonte.it/bandipiemonte/cms/

Alla pagina sopra indicata:

1. nella sezione Filtri - Temi, selezionare Cultura;

2. nella sezione Filtri - Stato, selezionare Aperto;

3. ricercare il titolo del presente Avviso.

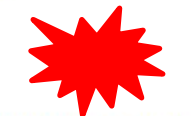

Per problemi relativi alla procedura di accreditamento su Servizionline consultare la pagina:

https://servizi.regione.piemonte.it/come-accedere-ai-servizi

Per problemi tecnici relativi alla funzionalità di Sistema Piemonte - Cultura, Turismo e Sport - Bandi LR. 11/2018 - FINanziamenti DOMande rivolgersi ai seguenti contatti:

- Assistenza CSI 011.0824407 o compilare richiesta di assistenza al seguente link

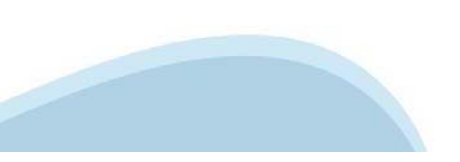

## **Anagrafica Ente/Impresa: Beneficiario**

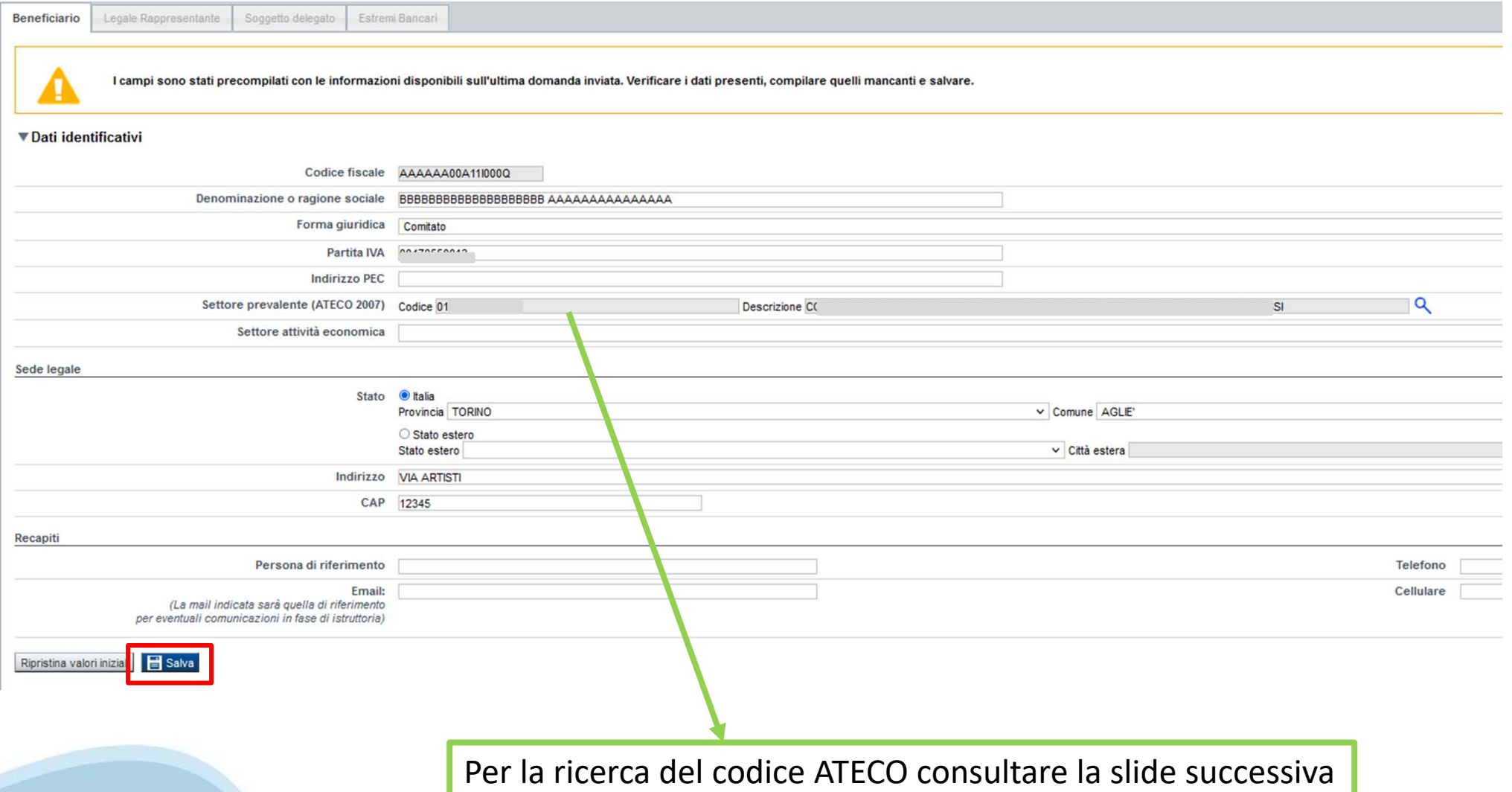

## **Ricerca codice ATECO**

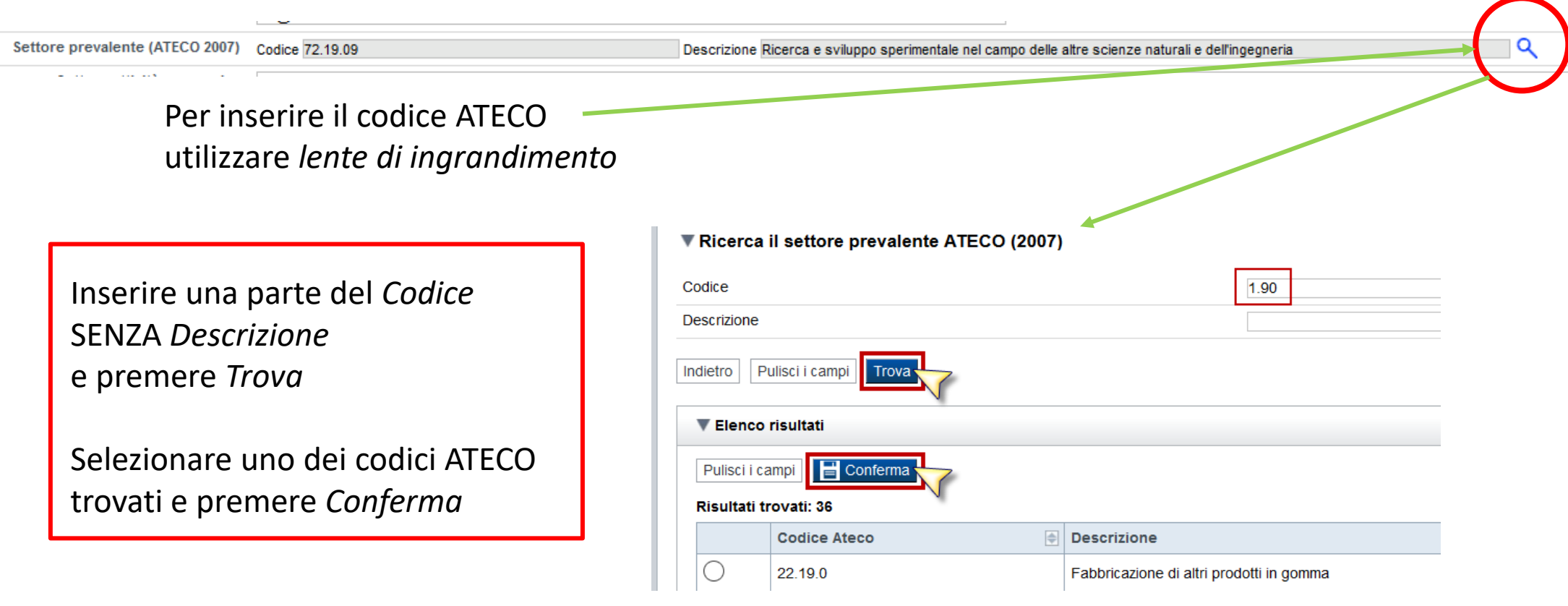

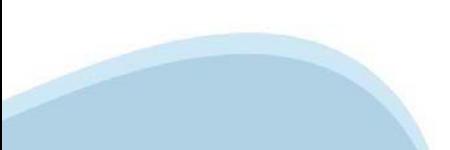

## **Anagrafica Ente/Impresa: Legale Rappresentante**

Legali rappresentanti presenti nel Registro delle Imprese

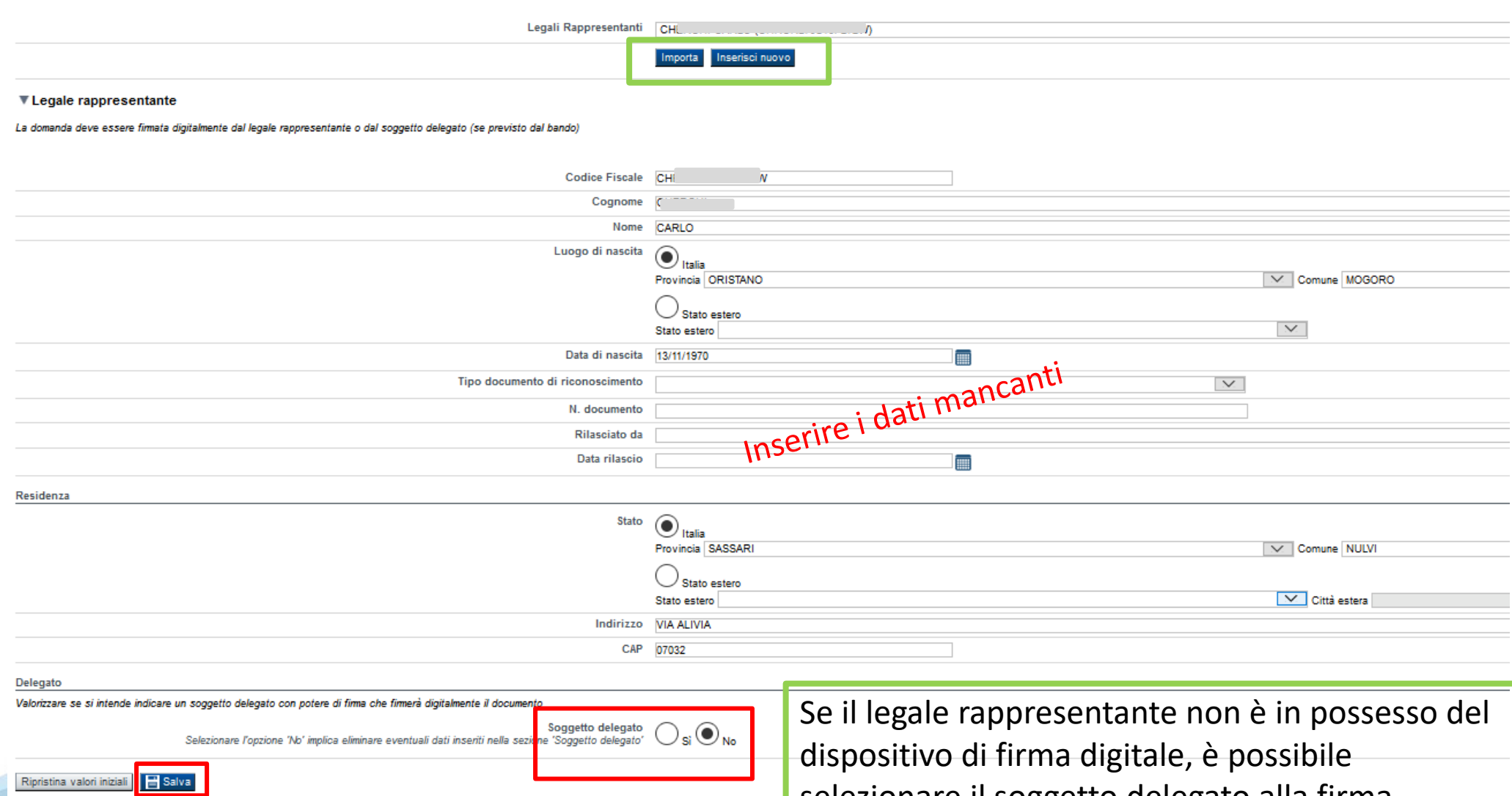

selezionare il soggetto delegato alla firma

## **Anagrafica Ente/Impresa: Soggetto delegato**

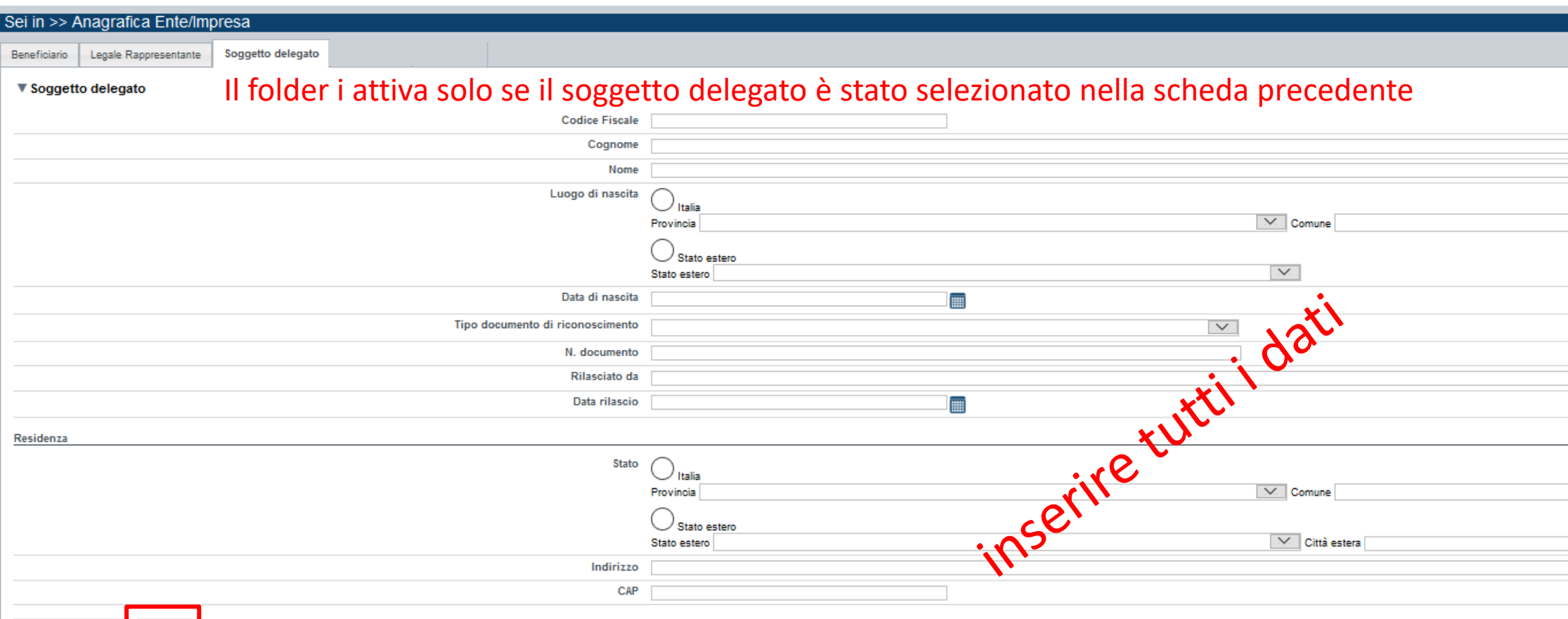

Salva Ripristina valori iniziali

## **Anagrafica Ente/Impresa: Estremi bancari**

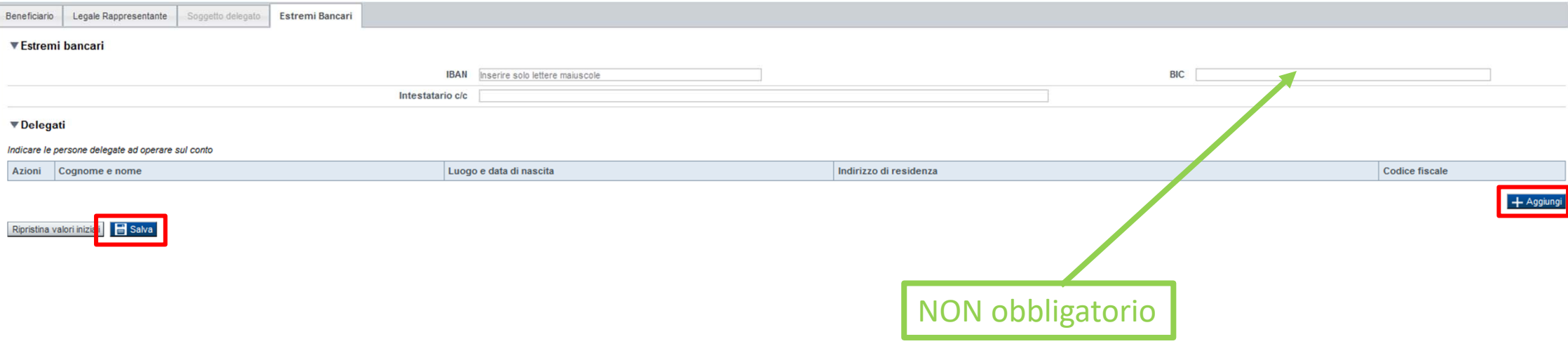

**Il conto corrente indicato deve essere intestato al soggetto beneficiario. L'IBAN deve essere italiano.**

## **Progetto/iniziativa: Informazioni sul progetto/iniziativa**

Informazioni sul progetto/iniziativa Spese Entrate Agevolazione richiesta ▼ Caratteristiche del progetto/iniziativa Tipologie di intervento  $\blacksquare$ Programmazione e promozione dello Spettacolo dal vivo (danza, musica, teatro, spettacolo di strada e circo contemporaneo) ▼ Abstract del progetto/iniziativa Progetto in forma associata (Corealizzazione)  $\bigcirc$  No Si Titolo progetto/iniziativa Prova titolo Il testo deve essere parlante (no acronimi), in lingua italiana, senza contenere caratteri speciali (comprese le lettere accentate), numeri e punteggiatura, massimo di 255 caratteri. Non si possono utilizzare titoli già precedentemente utilizzati. Sintesi progetto/iniziativa sdfbdfb Breve descrizione dell'intervento. Max.: 1.300 caratteri. - Sono ammissibili progetti con decorrenza dal : 01/01/2022 Data inizio progetto 02/07/2022 m Data fine progetto 15/12/2022 Ē - Sono ammissibili progetti con termine entro: : 31/12/2022

Salva Ripristina valori iniziali

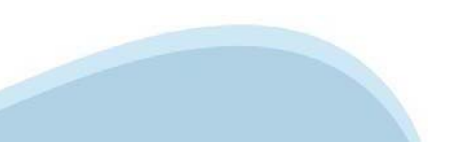

## Progetto/iniziativa: Spesa

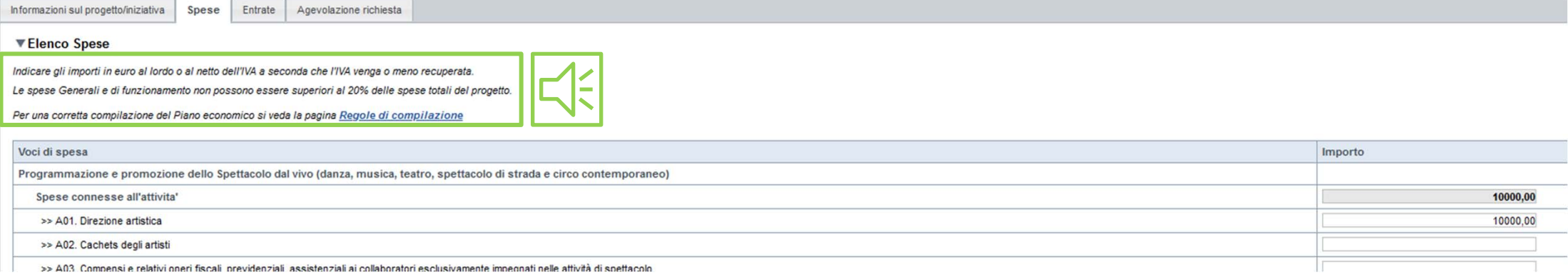

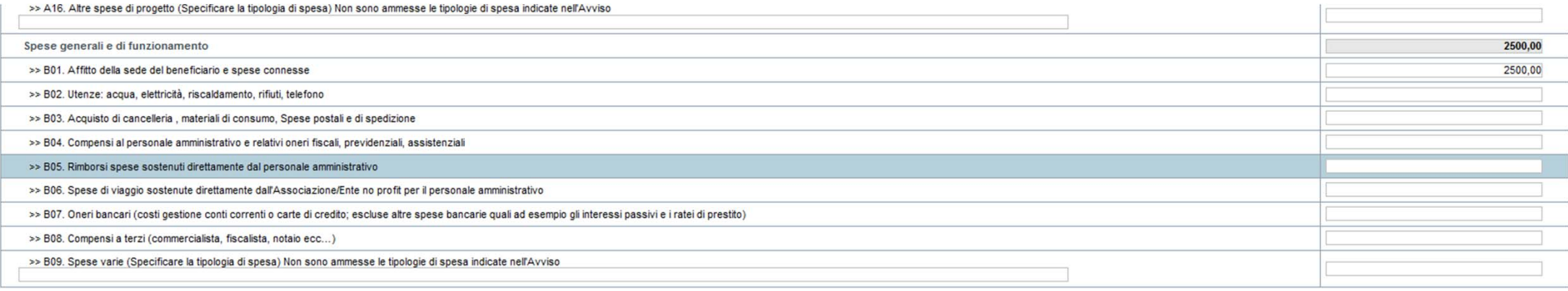

Il totale delle spese, effettuato sulla base del valore indicato, sarà riportato nella videata 'Agevolazione richiesta'.

Ripristina valori iniziali Salva

## **Progetto/iniziativa: Entrate**

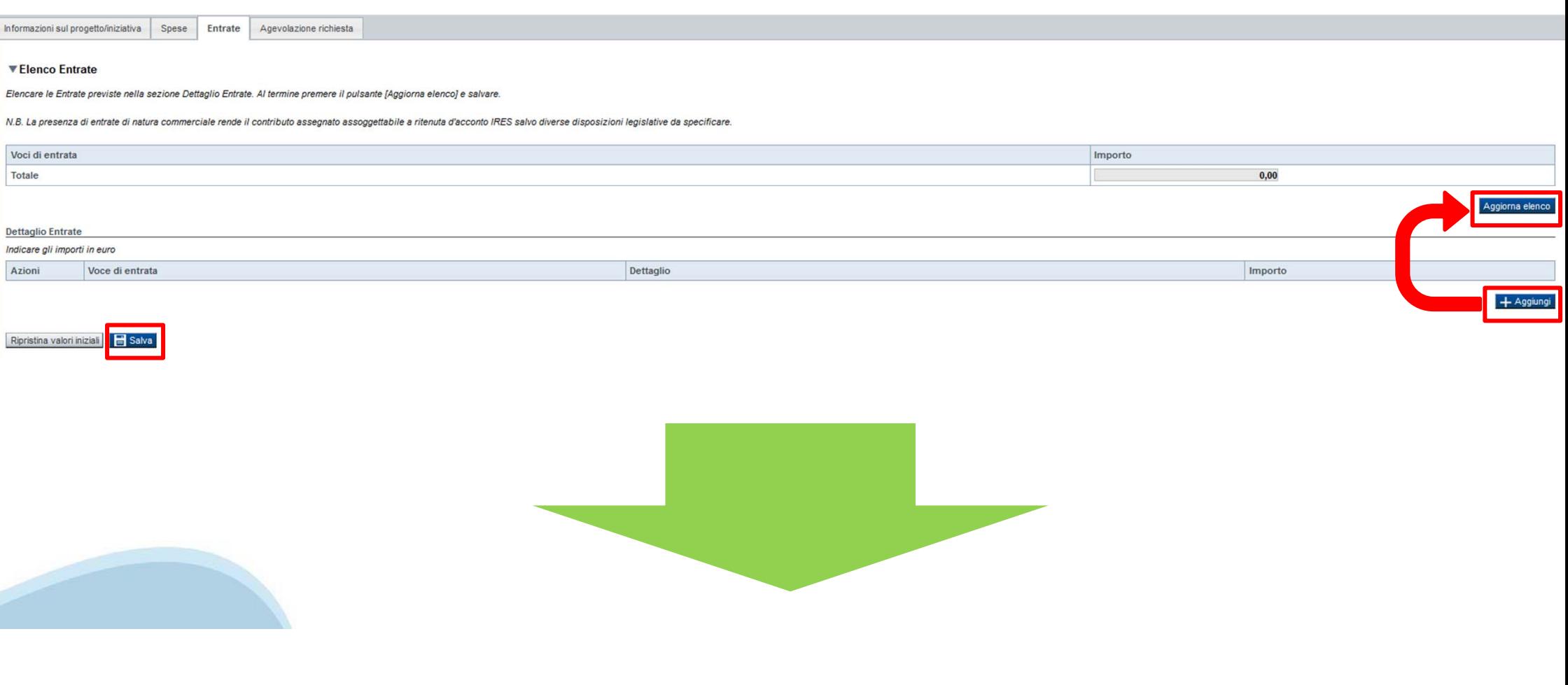

## **Progetto/iniziativa: Entrate**

Agevolazione richiesta Informazioni sul progetto/iniziativa Spese Entrate ▼ Elenco Entrate Elencare le Entrate previste nella sezione Dettaglio Entrate. Al termine premere il pulsante [Aggiorna elenco] e salvare. N.B. La presenza di entrate di natura commerciale rende il contributo assegnato assoggettabile a ritenuta d'acconto IRES salvo diverse disposizioni legislative da specificare.

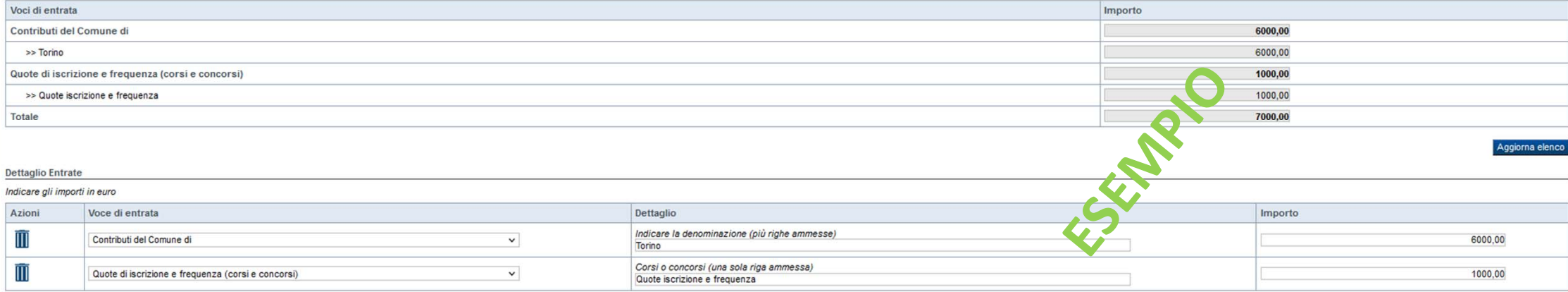

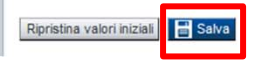

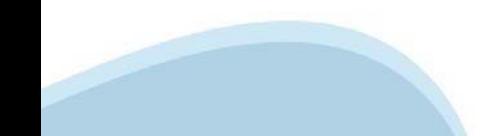

+ Aggiungi

## **Progetto/iniziativa: Agevolazione richiesta**

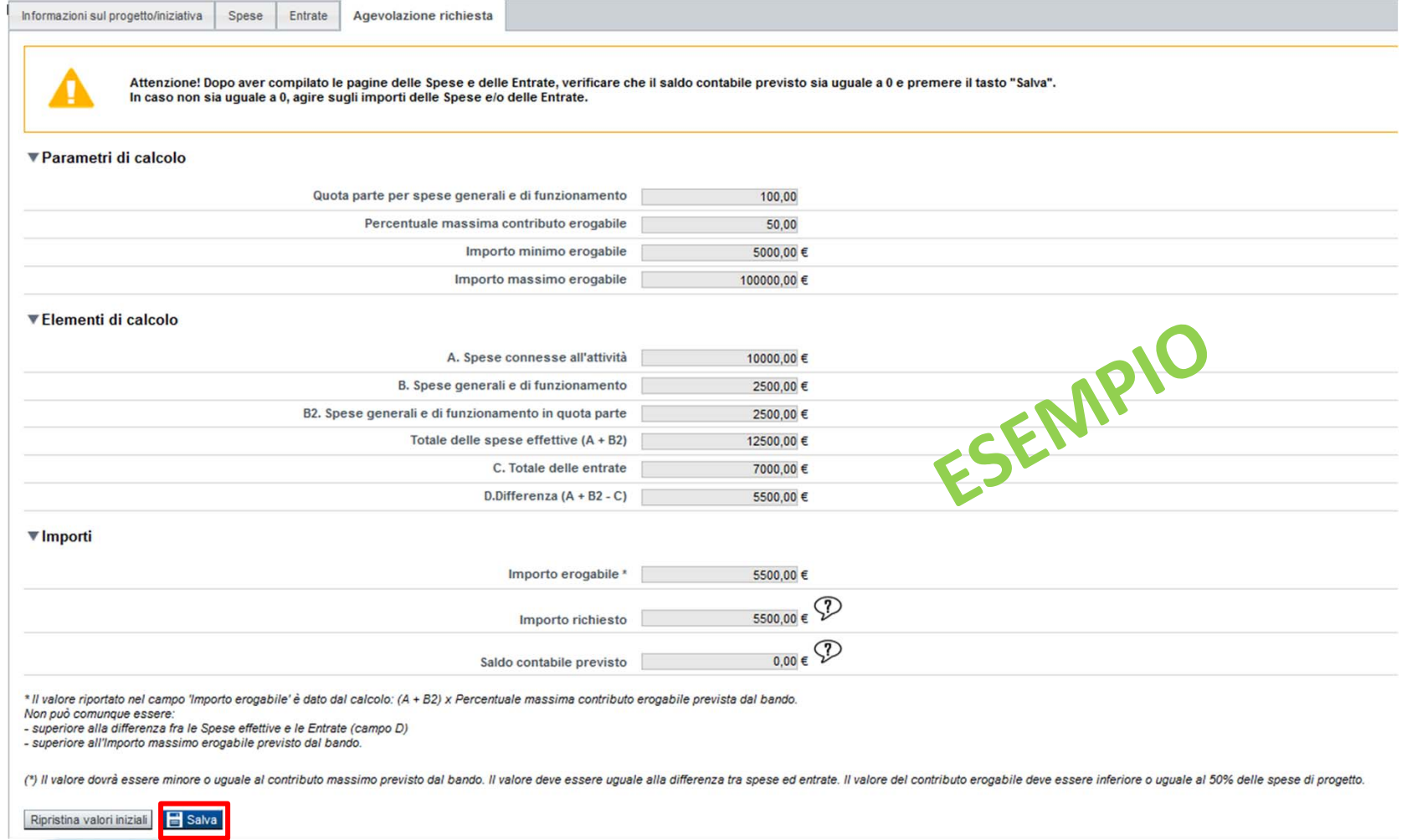

## **Allegati e Dichiarazioni: upload allegati**

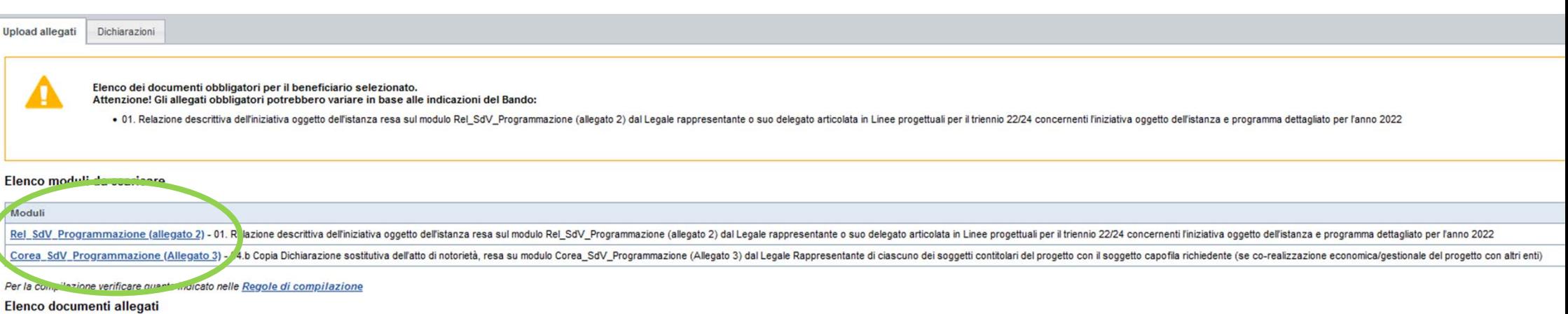

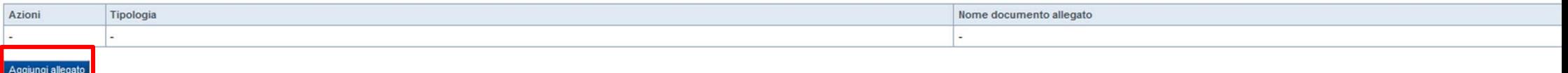

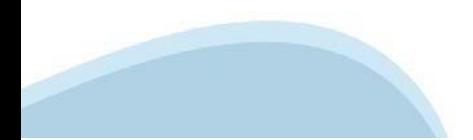

## **Allegati e Dichiarazioni: upload allegati**

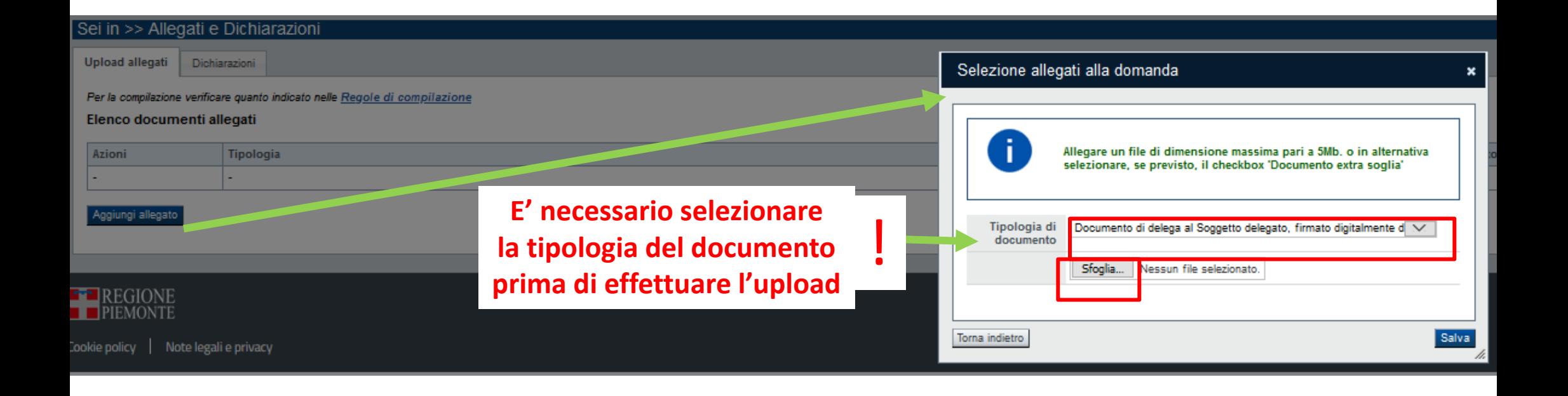

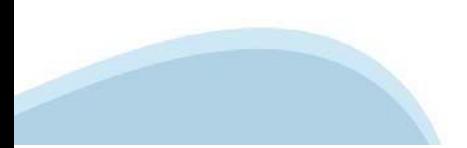

### **Allegati e Dichiarazioni: Dichiarazioni**Upload allegati Dichiarazioni **V**Dichiarazioni Il sottoscritto inoltre dichiara: Contenuti del bando e della normativa di riferimento 1. di essere a conoscenza dei contenuti del bando e della normativa di riferimento e di accettarli incondizionatamente e integri ...e, unitamente ad usi, norme e condizioni in vigore; 2. di richiedere, in caso di assegnazione di contributo, l'erogazione della quota di acconto secondo le modalità defini .el provvedimento di assegnazione; Marca da Bollo 3. che ai fini della presentazione della domanda di agevolazione:  $\circ$ Marca da Bollo è stata destinata la marca da bollo con numero 2. che ai fini della presentazione della domanda di agevolazione: e che la suddetta non è stata e non sarà utilizzata per qualsiasi altro a empimento (ai s ◉ è stata destinata la marca da bollo con numero 345768  $\circ$ l'imposta di bollo è stata assolta in modo virtuale e che la suddetta non è stata e non sarà utilizzata per qualsiasi altro adempimento (ai sensi dell'art. 3 del decreto ministeriale 10/11/2011)  $\circ$ di essere soggetto esente dall'apposizione della marca da bollo per la squente motiviane l'imposta di bollo è stata assolta in modo virtuale di essere soggetto esente dall'apposizione della marca da bollo per la seguente motivazione Provvedimenti autorizzatori 4. che per la realizzazione dell'intervento:  $\circ$ non sono stati richiesti  $\circ$ sono stati acquisiti i necessari provvedimenti autorizzatori  $\circ$ sono stati richiesti i necessari provvedimenti autorizzatori  $\circ$ non sono previste autorizzazioni;

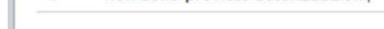

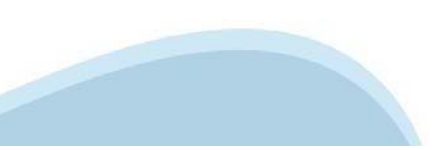

#### Dati e notizie

5. che i dati e le notizie forniti con la presente domanda ed i relativi allegati sono veritieri e aggiornati, che non sono state omesse passività, pesi o vincoli esistenti sulle attività;

#### D.lgs. 231/2001 art. 9, c. 2 lett. d)

6. l'insussistenza della sanzione amministrativa prevista all' art. 9, c. 2 lett. d) d.lgs. 231/2001 consistente nell'esclusione da agevolazioni, finanziamenti, contributi o sussidi e l'eventuale revoca di quelli già conce

#### Atto costitutivo e/o Statuto

7. che l'Atto costitutivo e lo Statuto dell'Ente/Associazione/Fondazione:

O sono già stati prodotti a codesti uffici per precedente analoga richiesta di contributo e sono tuttora vigenti

 $\circ$ non sono mai stati prodotti a codesti uffici per analoga richiesta di contributo o sono intervenute modificazioni e pertanto vengono allegati nella versione attualmente in vigore

 $\circ$ trattandosi di Ente pubblico. l'Atto costitutivo e/o Statuto non va trasmesso:

### Ritenuta d'acconto IRES

8, che in merito alla ritenuta d'acconto IRES prevista dall'art, 28 del D.p.r. 600/1973 e s.m.i. l'ente rappresentato:

#### $\circ$ è assoggettato

 $\circ$ non è assoggettato in quanto l'ente richiedente non svolge, neppure occasionalmente, attività commerciale ai sensi dell'art. 55 del D.p.r. 917/1986 (non selezionabile da Enti con partita NA).

 $\circ$ non è assoquettato in quanto il contributo è destinato ad attività istituzionale che non ha natura commerciale (si precisa che le entrate da sbigliettamento o altri ricavi rendono il contributo assoquettabile a ritenuta IR

 $\circ$ non è assoggettato in quanto l'ente è esente in virtù di espressa deroga ai sensi della legge

#### **IVA**

9. che in base al regime di contabilità a cui è sottoposto l'ente e in relazione alle spese connesse alla realizzazione dell'iniziativa sopra indicata

 $\Omega$ l'IVA costituisce un costo d'esercizio per l'ente e va conteggiata ai fini della determinazione del contributo

 $\circ$ [MA non costituisce un costo d'esercizio per l'ente e viene recuperata (la circostanza rende il contributo assoggettato alla ritenuta IRES per cui la dichiarazione al punto 8 "Ritenuta d'acconto IRES" deve attestare l'asso

### Organi collegiali

10. che - in riferimento allart. 6 della legge 30 luglio 2010, n. 122 "Conversione in legge, con modificazioni, del decreto-legge 31 maggio 2010, n. 78 (...)" - la titolarità delle cariche interne agli organi: collegiali d

rispettano le previsioni in materia di gratuità di tutti gli organi di amministrazione ovvero che gli stessi percepiscono unicamente un gettone di presenza da una data anteriore al 31 maggio 2010 e che lo stesso è stato ri  $\circ$ ricevere, neanche indirettamente, contributi o utilità a carico delle finanze pubbliche

 $\circlearrowright$ non sono assoggettate alle disposizioni di cui al comma 2 dell'art. 6 del decreto legge 31 maggio 2010, n. 78, convertito in legge 30 luglio 2010, n. 78, convertito in legge 30 luglio 2010, n. 122 in materia di gratuità di seguenti forme giuridiche: Ente previsto nominativamente dal d.lgs. n. 300/1999 o dal d.lgs. n. 165/2001, Università, Ente o fondazione di ricerca o organismo equiparato, ONLUS, Associazione di promozione sociale, Società, Finanze, Ente indicato nella tabella C della legge finanziaria, Ente del Servizio Sanitario Nazionale.

#### **SI RICORDA CHE**

Il non rispetto delle disposizioni sopra indicate comporta la non possibilità di presentare la richiesta di contributo e nel caso di assegnazione di contributo la revoca dello stesso con le relative conseguenze di natura p

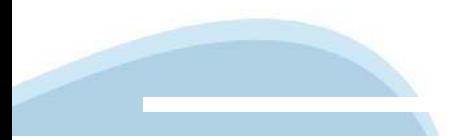

### Conto corrente

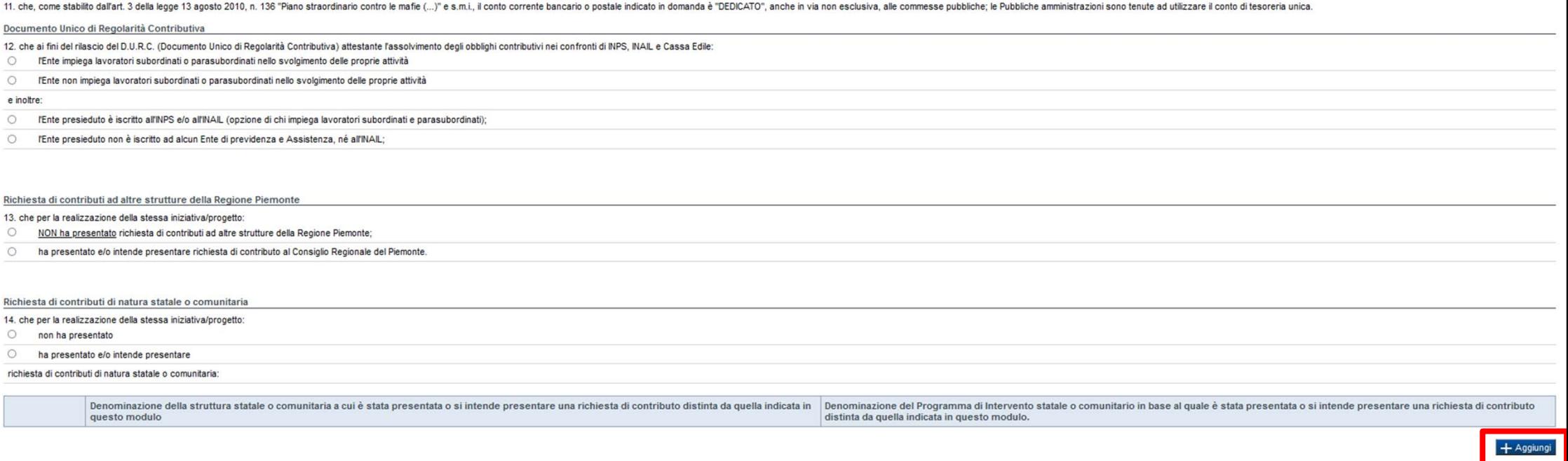

Eventuali contributi successivi

15. che le attività e le iniziative culturali proposte, su cui insiste la presente richiesta di contributo non sono sostenute ai sensi delle leggi regionali 13/2018 (ecomusei), 24/1990 (SOMS), 28/1980 (Istluti Storici dell

### SI RICORDA CHE

gli enti sostenuti dalle leggi citate non possono richiedere contributo a sostegno del medesimo progetto o attività sia sulle leggi specifiche sia su questo Avviso pubblico.

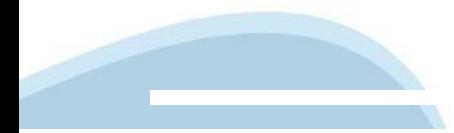

### Agibilità INPS e permessi SIAE

### 16. in merito all'agibilità INPS EX ENPALS e ai permessi SIAE:

 $\circ$ di essere in possesso di agibilità INPS EX ENPALS e di avere titolarità dei permessi SIAE, almeno per quanto riguarda il periodo di svolgimento del progetto o di avvalersi di soggetti, artisti e strutture titolari di detti

 $\circ$ di NON essere in possesso di agibilità INPS EX ENPALS in quanto il richiedente è un soggetto che non opera nell'ambito professionale dello spettacolo dal Vivo e delle Attività Cinematografiche.

#### ▼ Impegni

### Si impegna altresi a:

#### Variazioni informazioni

17. comunicare tempestivamente all'Amministrazione concedente ogni variazione delle informazioni contenute nel presente documento sia essa tecnica, economica o anagrafica:

### Spese sostenute

18, inviare all'Amministrazione concedente, nei termini e nei modi stabiliti dal bando, il rendiconto delle spese sostenute, a pena di inammissibilità delle relative spese e/o revoca del contributo concesso:

### Informativa al pubblico

19. ottemperare agli obblighi di informativa al pubblico, circa il fatto che l'investimento ha beneficiato di una sovvenzione a carico del bilancio regionale, statale e unionale, secondo le modalità previste dal bando;

### Legge annuale per il mercato e la concorrenza

20. L'art. 1, commi 125, 126, 127 della legge n. 124 del 4 agosto 2017 "Legge annuale per il mercato e la concorrenza", che ha introdotto i seguenti obblighi di pubblicazione nei confronti dei soggetti beneficiari di contr

a) le associazioni, le Onlus, le fondazioni beneficiarie di sovvenzioni, sussidi, vantaggi, contributi o aiuti, in denaro o in natura, agli stessi effettivamente erogati nell'esercizio finanziario precedente dalla Regione ai ridetti sovvenzioni, sussidi, vantaggi, contributi o aiuti, in denaro o in natura incassati nell'anno precedente. L'obbligo di informazione scatta allorquando il totale dei vantaggi economici (nel senso chiarito nella p

Si consiglia di pubblicare i seguenti dati. - Ente pubblico erogatore;

- numero e data del provvedimento amministrativo di assegnazione del beneficio economico;

- causale

- importo incassato nel corso dell'anno (specificare l'anno di riferimento);

- data di incasso

b) le imprese beneficiarie, incluse le cooperative sociali, di sovvenzioni, sussidi, vantaggi, contributio aiuti, in denaro o in natura, effettivamente erogati dalla Regione Piemonte e da altre pubbliche amministrazioni pu sovvenzioni, sussidi, vantaggi, contributi o aiuti, in denaro o in natura incassati nell'anno precedente. L'obbligo di informazione scatta allorquando il totale dei vantaggi economici (nel senso chiarito nella precedente p

I soggetti che redigono il bilancio ai sensi dell'articolo 2435-bis del codice civile e quelli comunque non tenuti alla redazione della nota integrativa assolvono all'obbligo di cui al primo periodo mediante pubblicazione mancanza di questi ultimi, sui portali digitali delle associazioni di categoria di appartenenza.

A partire dal 1° gennaio 2020, l'inosservanza di tali obblighi, comporta una sanzione pari all per cento degli importi ricevuti con un importo minimo di Euro 2.000,00, nonché la sanzione accessoria dell'adempimento agli ob pagamento della sanzione amministrativa pecuniaria), si applica la sanzione della restituzione integrale del beneficio ai soggetti eroganti.

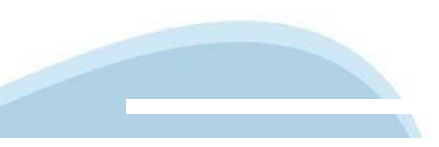

### ▼ Autorizzazioni e presa visione

#### Regole di compilazione

 $\Box$ Il sottoscritto dichiara di aver preso visione delle regole di compilazione della domanda. Vedi pagina : Regole di compilazione

#### Presa visione

 $\Box$ 

Il sottoscritto dichiara di aver preso visione di tutti i punti indicati in questa pagina, nelle sezioni "Dichiarazioni" e "Impegni", ex artt. 1341 e 1342 del Codice Civile

### Trattamento dati personali

 $\Box$ Il sottoscritto inoltre dichiara di aver preso visione della seguente informativa:

#### Informativa sul trattamento dei dati personali ai sensi dell'art. 13 GDPR 2016/679

Si informa che i dati personali forniti ai sensi del presente Avviso pubblico di finanziamento alla Regione Piemonte Direzione A2000B - Cultura e Commercio - Settore A2003C - Promozione delle attività culturali competente can a construction of the construction of the construction of the construction of the construction of the construction of the construction of the construction of the construction of the construction of the construction of

. I dati personali verranno raccolti e trattati nel risoetto dei orincioi di correttezza. liceltà e tutela della riservatezza, con modalità informatiche ed esclusivamente per finalità di trattamento del dati personali diph presente richiesta di contributo. Il trattamento è finalizzato allespletamento delle funzioni intuzionali relative al procedimento amministrativo discendente dal presente avviso pubblico di finanziamento. I dati acquisità

· Tacouisizione dei dati ed il relativo trattamento sono obbligatori in relazione alle finalità sooradescritte: ne conseque che l'eventuale rifiuto a fornirli potrà determinare l'impossibilità ad erogare il servizio richie

· i dati di contatto del Responsabile della protezione dati (DPO) sono dpo@regione.piemonte.it;

· il Responsabile esterno del trattamento è il CSI Piemonte:

· i dati conferiti saranno trattati esclusivamente da soggetti incaricati e dai Responsabili esterni individuati dal Titolare, adottando tutte quelle misure tecniche ed organizzative adequate per tutelare i diritti, le lib

· i dati, resi anonimi, potranno essere utilizzati anche per finalità statistiche (d.lgs. 281/1999 e s.m.i.);

. i dati personali sono conservati, per il periodo di 10 anni, come da Piano di fascicolazione e conservazione della Direzione A2000B - Cultura e Commercio - Settore A2003C - Promozione delle attività culturali approvato d

· i dati personali non saranno in alcun modo copetto di trasferimento in un Paese terzo extraeuropeo, né di comunicazione a terzi fuori dai casi previsti dalla normativa in vigore, né di processi decisionali automatizzati

· potranno essere esercitati i diritti previsti dagli artt. da 15 a 22 del regolamento UE 679/2016, quali:

la conferma dell'esistenza o meno dei suoi dati personali e la loro messa a disposizione in forma intellegibile, avere la conoscenza delle finalità su cui si basa il trattamento:

ottenere la cancellazione, la trasformazione in forma anonima, la limitazione o il blocco dei dati trattati in violazione di legge, nonché l'aggiornamento, la rettifica o, se vi è interesse, l'integrazione dei dati;

opports, per motivi legitimi, al trattamento stesso, rivolgendosi al Titolare, al Resconsabile della protezione dati (DPO) o al Resconsabile del trattamento, tramite i contatti di cui sopra o il diritto di proporre reclamo

· il titolare del trattamento dei dati personali è la Giunta regionale, il Delegato al trattamento dei dati è la Direzione A2000B - Cultura e Commercio - Settore A2003C - Promozione delle attività culturali competente in a

Firmato digitalmente dal legale rappresentante ai sensi dell'art. 21 del d.lgs. n. 82/2005

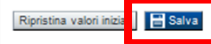

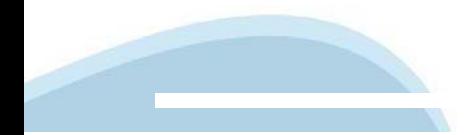

## **Indice**

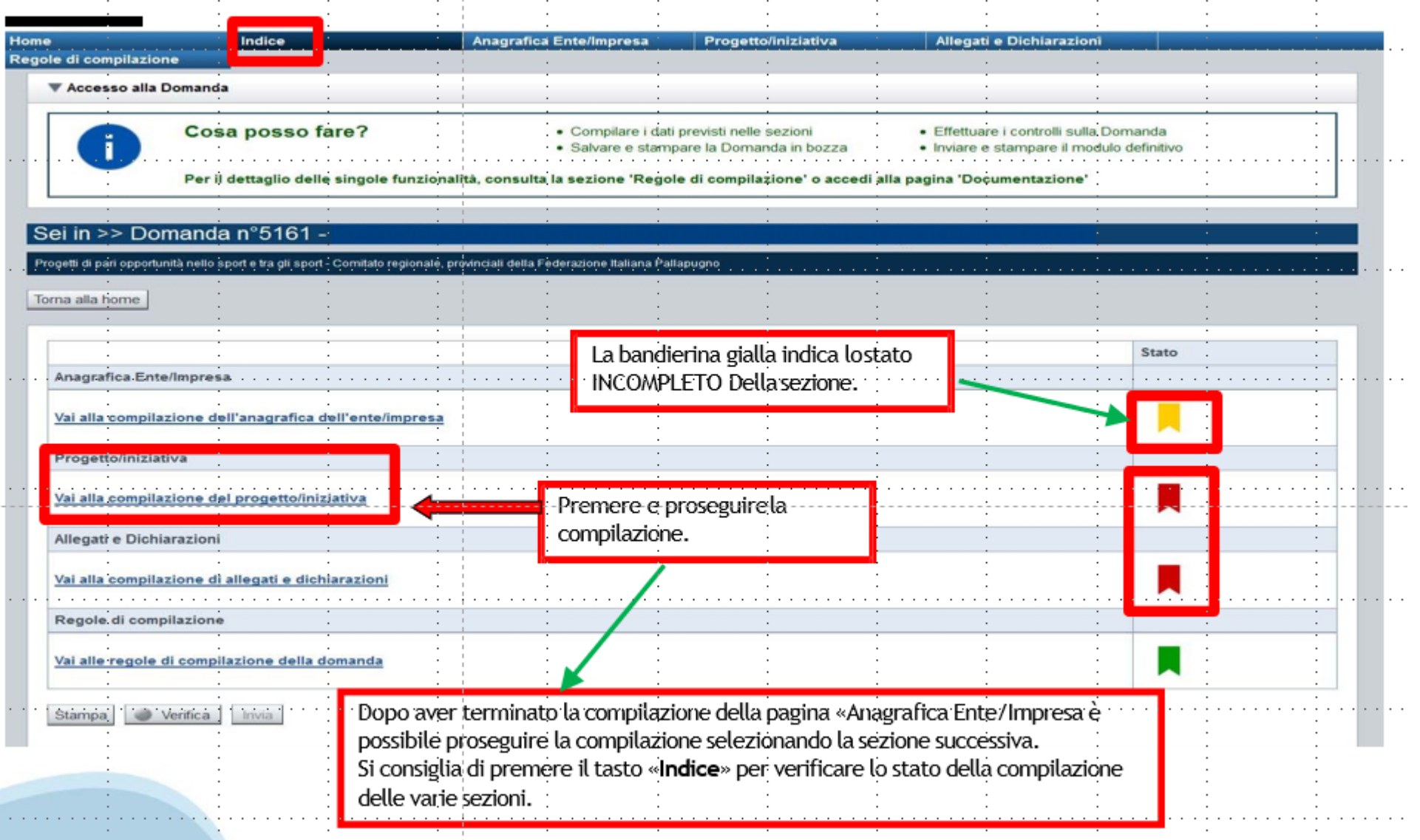

## **Pagina Indice-Verifica**

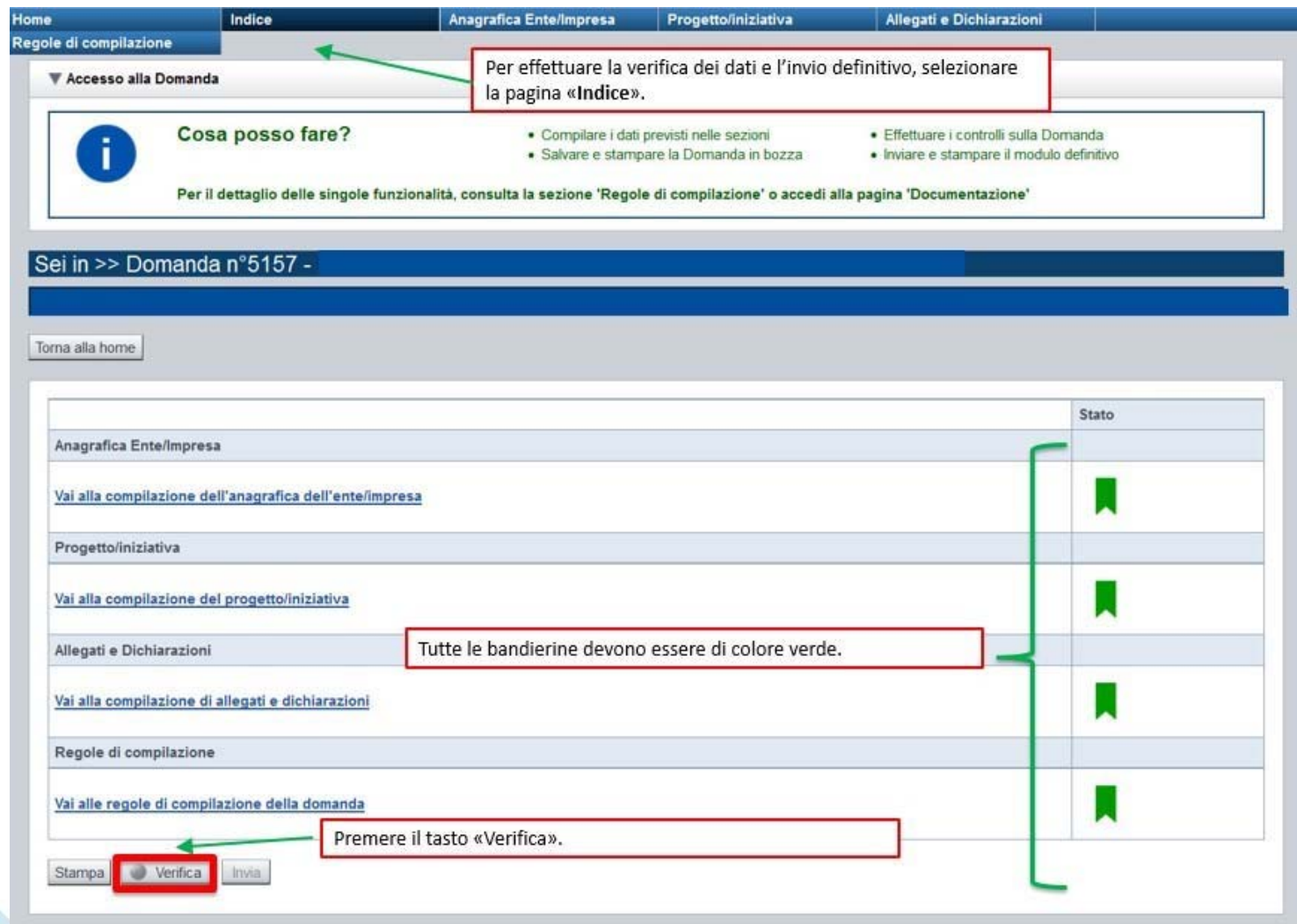

## **Pagina Indice- Verifica anomalie**

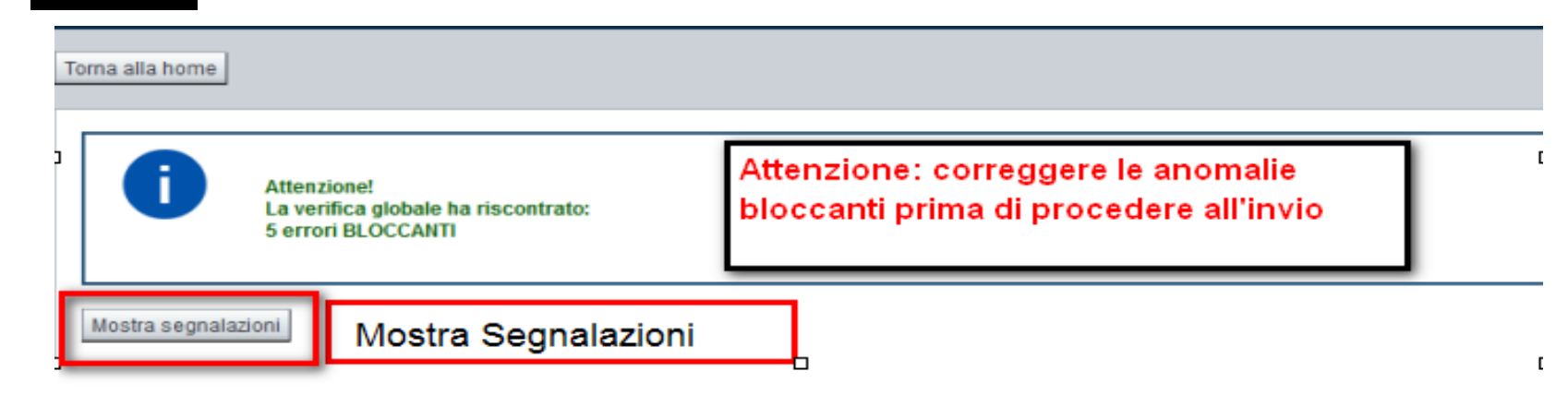

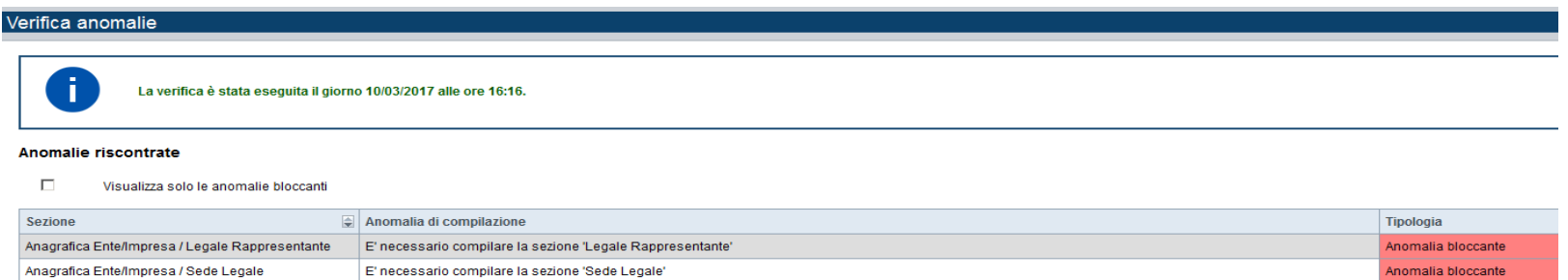

Nella videata **VERIFICA ANOMALIE** sono riportati gli errori bloccanti da correggere per poter inviare la domanda definitivamente. Fino <sup>a</sup> quando le anomalie non verranno corrette, iltasto «**INVIA»** non sarà digitabile.

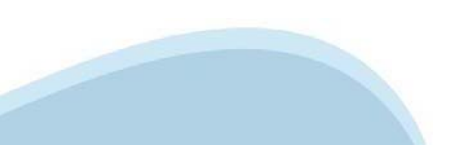

## **Pagina Home- Domandainviata**

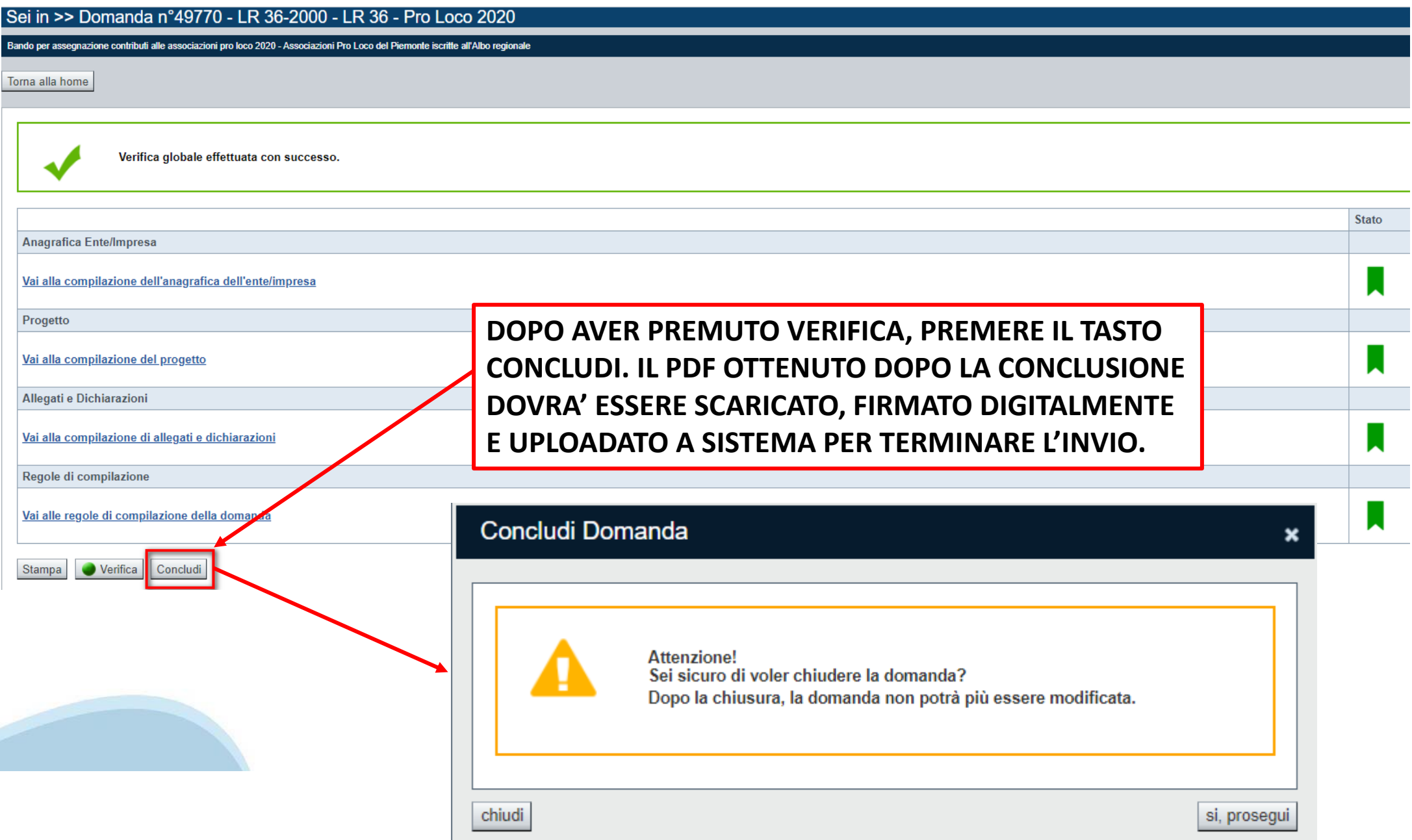

## **Pagina Home- Domanda in stato Da Inviare**

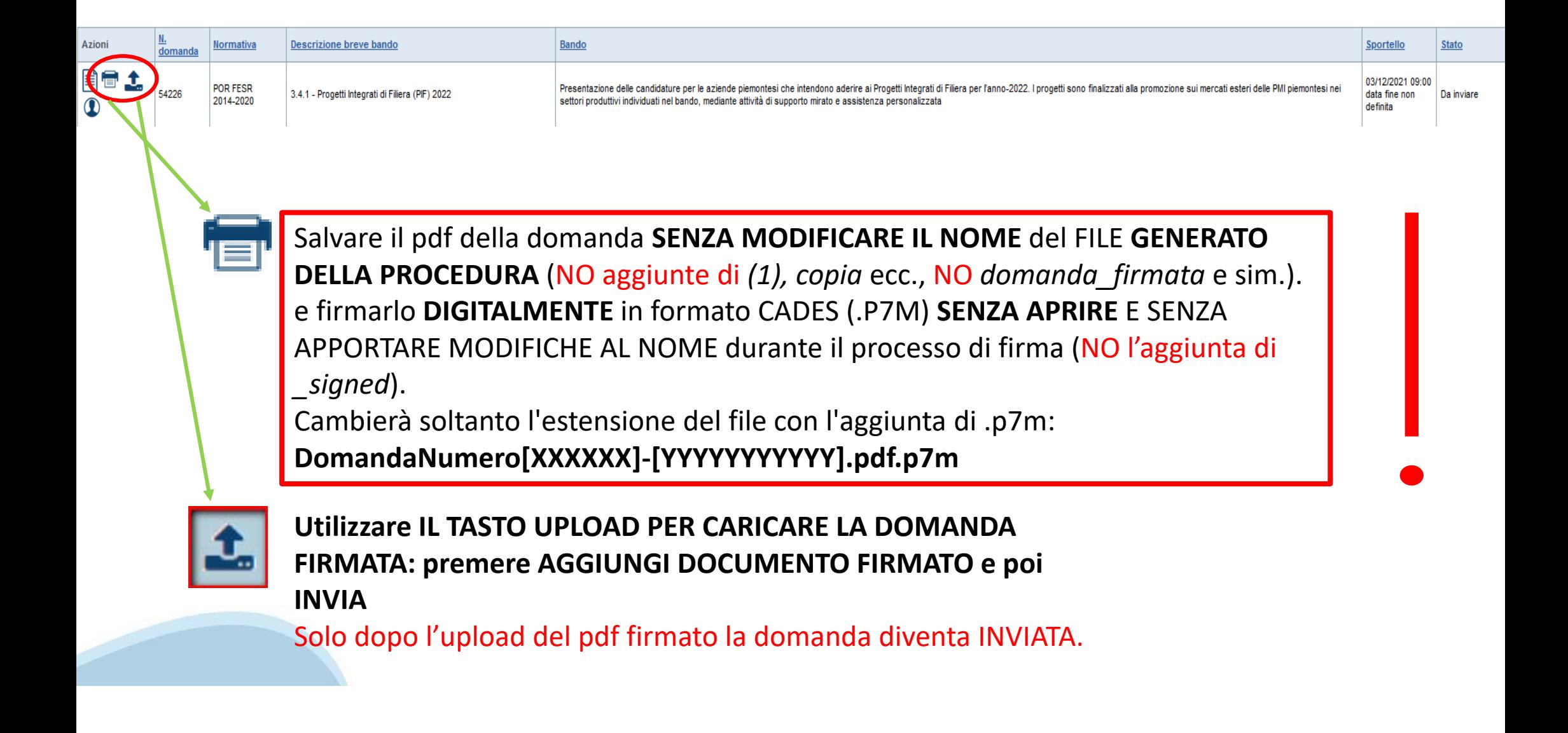

## **Pagina Home- Domandainviata**

### **LA DOMANDA CORRETTAMENTE INVIATA DEVE POSSEDERE LO STATO INVIATA**

### Risultati della ricerca

Per completare, eliminare, stampare o eseguire altre operazioni su una domanda già inserita, utilizzare i pulsanti visualizzati nella colonna 'Azioni'. Le diverse funzionalità saranno disponibili per una domanda in base al Un elemento trovato nagina 1

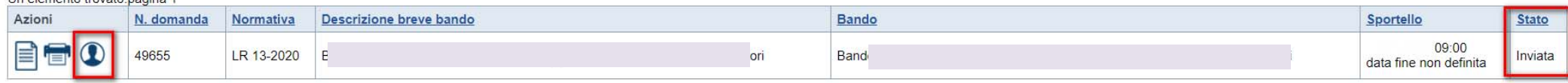

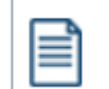

**VAI ALLA DOMANDA: E' POSSIBILE CONSULTARE I DATI DELLA DOMANDA**

**STAMPA: E' POSSIBILE STAMPARE IL PDF DELLA DOMANDA**

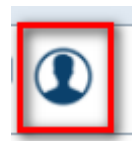

**AUTORE: E' POSSIBILE VERIFICARE I DATI DELL'INVIO**

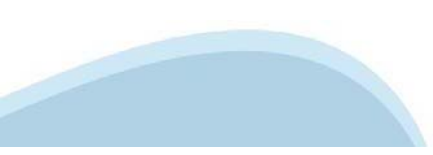

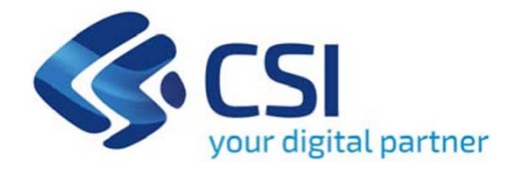

# Grazie

Csi Piemonte

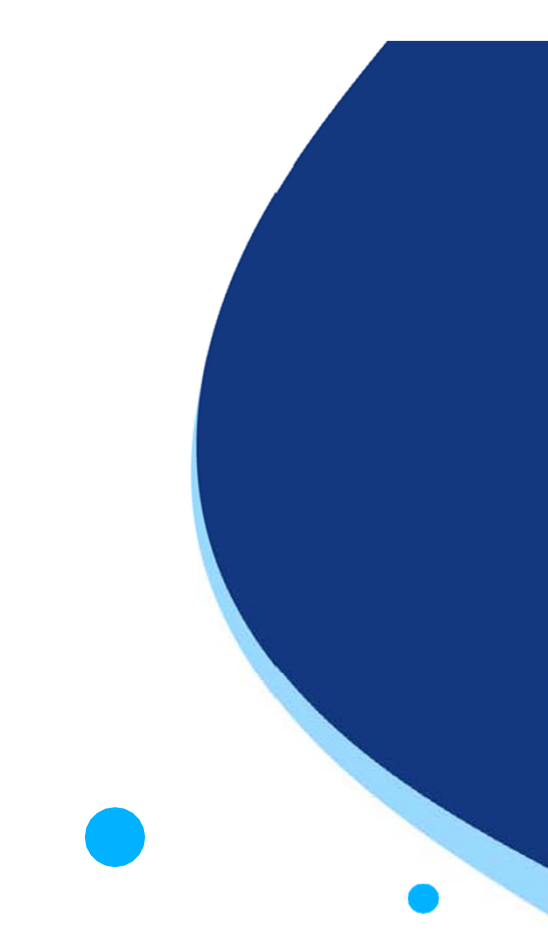

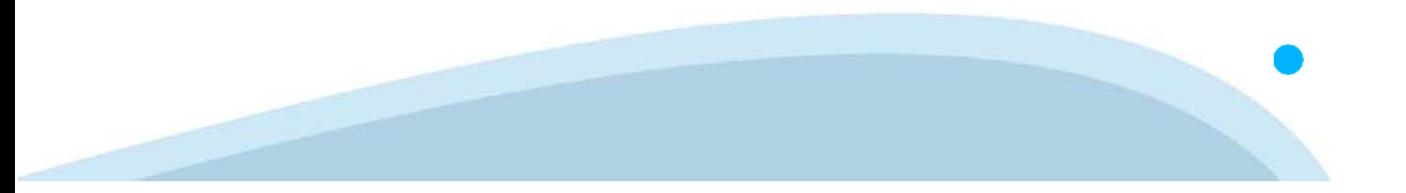